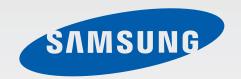

SM-A500F/DS SM-A500F SM-A500FQ SM-A500FU SM-A500G/DS SM-A500G SM-A500Y

# User Manual

# **Table of Contents**

### Read me first

# **Getting started**

- 7 Package contents
- 8 Device layout
- 10 Using the SIM or USIM card and battery
- 18 Using a memory card
- 21 Turning the device on and off
- 21 Locking and unlocking the screen

### **Basics**

- 22 Using the touch screen
- 25 Home screen layout
- 29 Notifications and quick setting panels
- 32 Opening apps
- 32 Installing or uninstalling apps
- 34 Entering text
- 37 Screen capture
- 37 My Files
- 38 Power saving feature
- 39 Viewing help information

# **Network connectivity**

- 40 Mobile data
- 40 Wi-Fi
- 41 Tethering and Mobile hotspot

### Motions & usability features

- 43 Motions and gestures
- 46 Multi window
- 49 One-handed operation

### Personalising

- 50 Managing the Home and Apps screens
- 52 Setting wallpaper and ringtones
- 53 Changing the screen lock method
- 54 Private mode
- 55 Easy mode
- 56 Transferring data from your previous device
- 57 Setting up accounts

#### **Phone**

- 58 Making calls
- 60 Receiving calls
- 61 Options during calls

### **Contacts**

- 63 Adding contacts
- 63 Importing and exporting contacts
- 64 Searching for contacts

# Messages & email

- 65 Messages
- 67 Email

#### Camera

- 69 Basic shooting
- 71 Shooting modes
- 74 Camera settings

# **Gallery**

- 76 Viewing content on the device
- 77 Viewing content stored on other devices

# Safety assistance

- 78 Emergency mode
- 79 Help message

# Useful apps and features

- 80 S Finder
- 80 S Planner
- 82 S Voice

- 83 Internet
- 84 Music
- 86 Video
- 88 Studio
- 89 Clock
- 91 Calculator
- 91 Memo
- 92 Voice Recorder
- 93 Dropbox
- 94 Flipboard
- 94 Radio
- 96 Google apps

# Connecting with other devices

- 98 Bluetooth
- 100 Wi-Fi Direct
- 102 NFC
- 104 S Beam
- 105 Quick Connect
- 106 Screen Mirroring
- 108 Mobile printing

# Device & data manager

- 109 Upgrading the device
- 110 Transferring files between the device and a computer
- 111 Backing up and restoring data
- 111 Performing a data reset

#### **Table of Contents**

# Settings

- 112 About Settings
- 112 QUICK SETTINGS
- 112 CONNECTIONS
- 117 DEVICE
- 121 PERSONALISATION
- 124 SYSTEM
- 130 APPLICATIONS

# Troubleshooting

# Read me first

Please read this manual before using the device to ensure safe and proper use.

- Descriptions are based on the device's default settings.
- Some content may differ from your device depending on the region, service provider, or device's software.
- Content (high quality content) that requires high CPU and RAM usage will affect the overall performance of the device. Apps related to the content may not work properly depending on the device's specifications and the environment that it is used in.
- Samsung is not liable for performance issues caused by apps supplied by providers other than Samsung.
- Samsung is not liable for performance issues or incompatibilities caused by edited registry settings or modified operating system software. Attempting to customise the operating system may cause the device or apps to work improperly.
- Software, sound sources, wallpapers, images, and other media provided with this device are licensed for limited use. Extracting and using these materials for commercial or other purposes is an infringement of copyright laws. Users are entirely responsible for illegal use of media.
- You may incur additional charges for data services, such as messaging, uploading and downloading, auto-syncing, or using location services depending on your data plan. For large data transfers, it is recommended to use the Wi-Fi feature.
- Default apps that come with the device are subject to updates and may no longer be supported without prior notice. If you have questions about an app provided with the device, contact a Samsung Service Centre. For user-installed apps, contact service providers.
- Modifying the device's operating system or installing softwares from unofficial sources
  may result in device malfunctions and data corruption or loss. These actions are violations
  of your Samsung licence agreement and will void your warranty.
- Depending on the region or model, some devices are required to receive approval from the Federal Communications Commission (FCC). If your device is approved by the FCC, you can view the FCC ID of the device. To view the FCC ID, tap Apps → Settings → About device.
- Supported features may differ or be labelled differently depending on whether your device is a single or dual SIM model.

Read me first

## **Instructional icons**

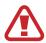

Warning: situations that could cause injury to yourself or others

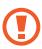

Caution: situations that could cause damage to your device or other equipment

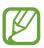

Note: notes, usage tips, or additional information

# **Getting started**

# **Package contents**

Check the product box for the following items:

- Device
- Quick start guide

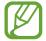

- The items supplied with the device and any available accessories may vary depending on the region or service provider.
- The supplied items are designed only for this device and may not be compatible with other devices.
- Appearances and specifications are subject to change without prior notice.
- You can purchase additional accessories from your local Samsung retailer. Make sure they are compatible with the device before purchase.
- Use only Samsung-approved accessories. Using unapproved accessories may cause the performance problems and malfunctions that are not covered by the warranty.
- Availability of all accessories is subject to change depending entirely on manufacturing companies. For more information about available accessories, refer to the Samsung website.

# **Device layout**

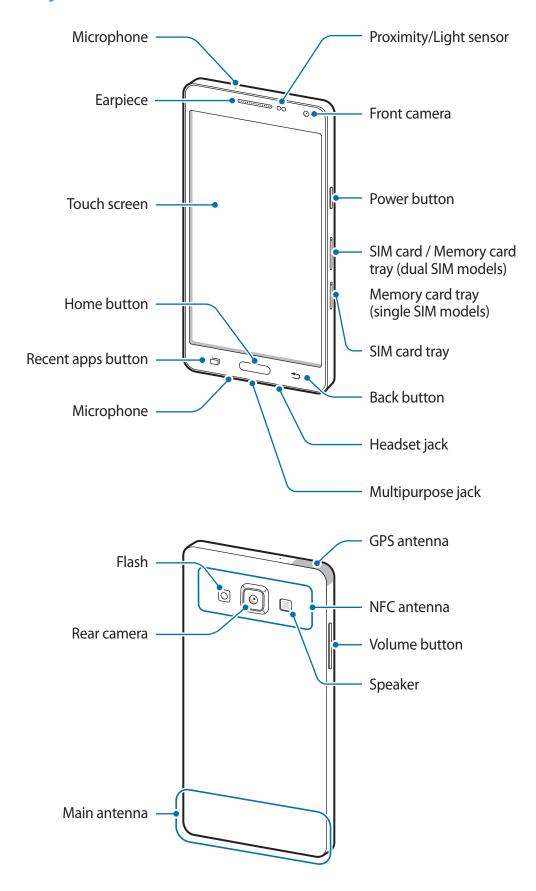

#### Getting started

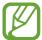

- Do not cover the antenna area with your hands or other objects. This may cause connectivity problems or drain the battery.
- Using a Samsung-approved screen protector is recommended. Unapproved screen protectors may cause the sensors to malfunction.
- Do not allow water to contact the touch screen. The touch screen may malfunction in humid conditions or when exposed to water.

#### **Buttons**

| Button |             | Function                                                                                                    |
|--------|-------------|----------------------------------------------------------------------------------------------------|
|        | Power       | <ul><li>Press and hold to turn the device on or off.</li><li>Press to turn on or lock the screen.</li></ul>                                                                                                |
|        | Recent apps | <ul><li>Tap to open the list of recent apps.</li><li>Tap and hold to access additional options for the current screen.</li></ul>                                                                           |
|        | Home        | <ul> <li>Press to turn on the screen while the screen is locked.</li> <li>Press to return to the Home screen.</li> <li>Press twice to launch S Voice.</li> <li>Press and hold to launch Google.</li> </ul> |
| •      | Back        | Tap to return to the previous screen.                                                                                                    |
|        | Volume      | Press to adjust the device volume.                                                                                                    |

# Using the SIM or USIM card and battery

### Installing the SIM or USIM card

Insert the SIM or USIM card provided by the mobile telephone service provider.

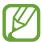

- Only nano-SIM cards work with the device.
- Some LTE services may not be available depending on the service provider. For more information about service availability, contact your service provider.
- 1 Insert the ejection pin into the hole on the SIM card tray to loosen the tray.
  - ► Dual SIM models:

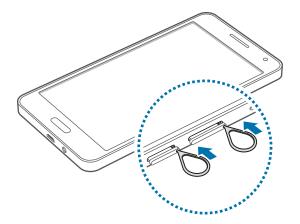

► Single SIM models:

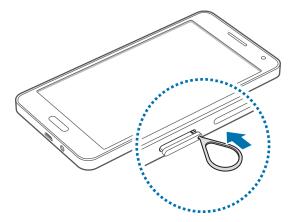

Ensure that the ejection pin is perpendicular to the hole. Otherwise, the device may be damaged.

- 2 Pull out the SIM card tray gently from the SIM card tray slot.
  - ► Dual SIM models:

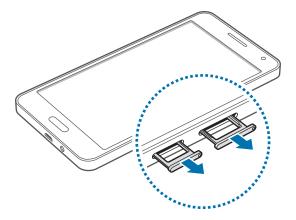

► Single SIM models:

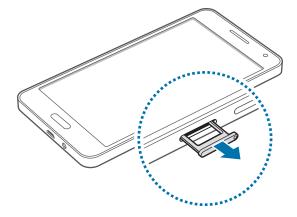

3 ► Dual SIM models: Place the SIM or USIM card on the SIM card tray with the gold-coloured contacts facing downwards.

Place the primary SIM or USIM card on the SIM card tray 1 (1) and the secondary SIM or USIM card on the SIM card tray 2 (2).

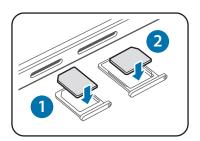

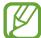

The SIM card tray 2 also serves as the memory card tray. However, you cannot place both the SIM or USIM card and the memory card at the same time.

▶ Single SIM models: Place the SIM or USIM card on the SIM card tray with the gold-coloured contacts facing downwards.

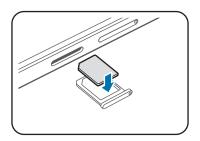

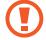

Use caution not to lose or let others use the SIM or USIM card. Samsung is not responsible for any damages or inconveniences caused by lost or stolen cards.

Getting started

- 4 Insert the SIM card tray back into the SIM card tray slot.
  - ► Dual SIM models:

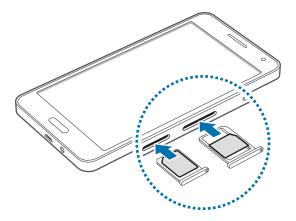

### ► Single SIM models:

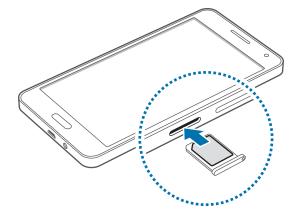

## Removing the SIM or USIM card

- 1 Insert the ejection pin into the hole on the SIM card tray to loosen the tray.
- 2 Pull out the SIM card tray gently from the SIM card tray slot.
- 3 Remove the SIM or USIM card.
  - **▶** Dual SIM models:

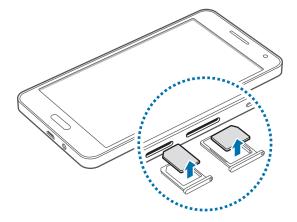

► Single SIM models:

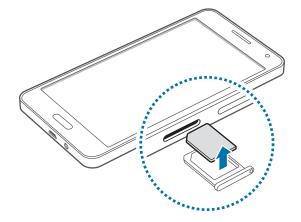

4 Insert the SIM card tray back into the SIM card tray slot.

### Using dual SIM or USIM cards (dual SIM models)

If you insert two SIM or USIM cards, you can have two phone numbers or service providers for a single device.

#### **Activating SIM or USIM cards**

On the Home screen, tap  $Apps \rightarrow Settings \rightarrow SIM$  card manager. Tap one or both of the switches for the SIM or USIM cards to activate them.

#### Changing the display name and icon of SIM or USIM cards

On the Home screen, tap  $Apps \rightarrow Settings \rightarrow SIM$  card manager. Select a SIM or USIM card and tap Register name or Select icon. Set a display name and icon for each card.

#### Switching between cards

When two SIM or USIM cards are activated, card selection icons appear on the dashboard of the notifications panel. Open the notifications panel and then select a card.

### Charging the battery

Use the charger to charge the battery before using it for the first time. A computer can be also used to charge the battery by connecting them via the USB cable.

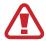

Use only Samsung-approved chargers, batteries, and cables. Unapproved chargers or cables can cause the battery to explode or damage the device.

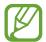

- When the battery power is low, the battery icon appears empty.
- If the battery is completely discharged, the device cannot be turned on immediately when the charger is connected. Allow a depleted battery to charge for a few minutes before turning on the device.
- If you use multiple apps at once, network apps, or apps that need a connection
  to another device, the battery will drain quickly. To avoid disconnecting from the
  network or losing power during a data transfer, always use these apps after fully
  charging the battery.

Connect the USB cable to the USB power adaptor and then plug the end of the USB cable into the multipurpose jack.

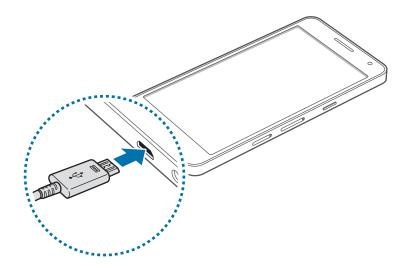

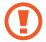

Connecting the charger improperly may cause serious damage to the device. Any damage caused by misuse is not covered by the warranty.

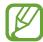

- The device can be used while it is charging, but it may take longer to fully charge the battery.
- If the device receives an unstable power supply while charging, the touch screen may not function. If this happens, unplug the charger from the device.
- While charging, the device may heat up. This is normal and should not affect the device's lifespan or performance. If the battery gets hotter than usual, the charger may stop charging.
- If the device is not charging properly, take the device and the charger to a Samsung Service Centre.

After fully charging, disconnect the device from the charger. First unplug the charger from the device, and then unplug it from the electric socket.

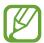

To save energy, unplug the charger when not in use. The charger does not have a power switch, so you must unplug the charger from the electric socket when not in use to avoid wasting power. The charger should remain close to the electric socket and easily accessible while charging.

#### Reducing the battery consumption

Your device provides options that help you save the battery power. By customising these options and deactivating features in the background, you can use the device longer between charges:

- When you are not using the device, switch to sleep mode by pressing the Power button.
- Close unnecessary apps using the task manager.
- Deactivate the Bluetooth feature.
- Deactivate the Wi-Fi feature.
- Deactivate auto-syncing of apps.
- Decrease the backlight time.
- · Decrease the screen brightness.

# Using a memory card

### Installing a memory card

Your device accepts memory cards with maximum capacities of 64 GB. Depending on the memory card manufacturer and type, some memory cards may not be compatible with your device.

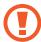

- Some memory cards may not be fully compatible with the device. Using an incompatible card may damage the device or the memory card, or corrupt the data stored in it.
- Use caution to insert the memory card right-side up.

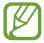

- The device supports the FAT and the exFAT file systems for memory cards. When inserting a card formatted in a different file system, the device asks to reformat the memory card.
- Frequent writing and erasing of data shortens the lifespan of memory cards.
- When inserting a memory card into the device, the memory card's file directory appears in the My Files → SD card folder.
- 1 Insert the ejection pin into the hole on the memory card tray to loosen the tray.
- 2 Pull out the memory card tray gently from the memory card tray slot.
- 3 Place a memory card on the memory card tray with the gold-coloured contacts facing downwards.

Getting started

- 4 Insert the memory card tray back into the memory card tray slot.
  - ► Dual SIM models:

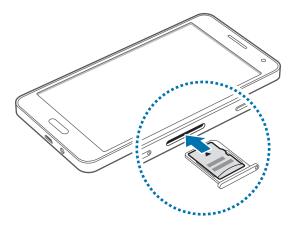

► Single SIM models:

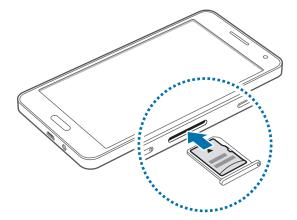

### Removing the memory card

Before removing the memory card, first unmount it for safe removal. On the Home screen, tap  $Apps \rightarrow Settings \rightarrow Storage \rightarrow Unmount SD card$ .

- 1 Insert the ejection pin into the hole on the memory card tray to loosen the tray.
- 2 Pull out the memory card tray gently from the memory card tray slot.
- 3 Remove the memory card.
- 4 Insert the memory card tray back into the memory card tray slot.

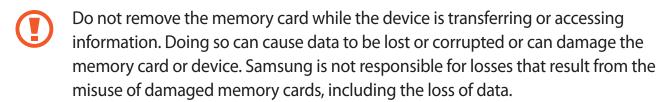

### Formatting the memory card

A memory card formatted on a computer may not be compatible with the device. Format the memory card on the device.

On the Home screen, tap  $Apps \rightarrow Settings \rightarrow Storage \rightarrow Format SD card \rightarrow Format SD card \rightarrow Erase everything.$ 

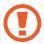

Before formatting the memory card, remember to make backup copies of all important data stored in the device. The manufacturer's warranty does not cover loss of data resulting from user actions.

# Turning the device on and off

Press and hold the Power button for a few seconds to turn on the device.

When you turn on your device for the first time or after performing a data reset, follow the onscreen instructions to set up your device.

To turn off the device, press and hold the Power button, and then tap **Power off**.

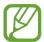

Follow all posted warnings and directions from authorised personnel in areas where the use of wireless devices is restricted, such as aeroplanes and hospitals.

# Locking and unlocking the screen

Pressing the Power button turns off the screen and locks it. Also, the screen turns off and automatically locks if the device is not used for a specified period.

To unlock the screen, press the Power button or the Home button and flick your finger in any direction within the unlock screen area.

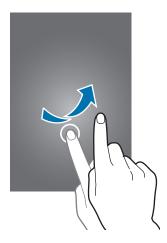

You can change the unlock code to unlock the screen. Refer to Changing the screen lock method for more information.

# **Basics**

# Using the touch screen

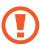

- Do not allow the touch screen to come into contact with other electrical devices. Electrostatic discharges can cause the touch screen to malfunction.
- To avoid damaging the touch screen, do not tap it with anything sharp or apply excessive pressure to it with your fingertips.

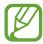

- The device may not recognise touch inputs close to the edges of the screen, which are outside of the touch input area.
- Leaving the touch screen idle for extended periods may result in afterimages (screen burn-in) or ghosting. Turn off the touch screen when you do not use the device.
- It is recommended to use fingers when you use the touch screen.

### **Tapping**

To open an app, to select a menu item, to press an on-screen button, or to enter a character using the keyboard on the screen, tap it with a finger.

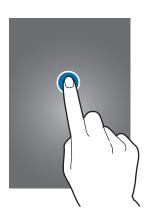

### **Tapping and holding**

Tap and hold an item or the screen for more than 2 seconds to access available options.

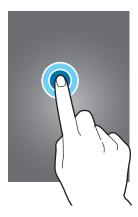

### **Dragging**

To move an item, tap and hold it and drag it to the target position.

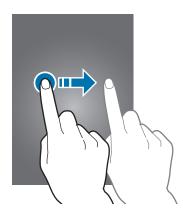

### **Double-tapping**

Double-tap on a webpage or image to zoom in. Double-tap again to return.

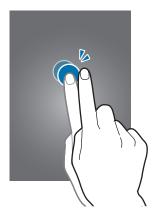

**Basics** 

### **Flicking**

Flick left or right on the Home screen or the Apps screen to see another panel. Flick up or down to scroll through a webpage or a list of items, such as contacts.

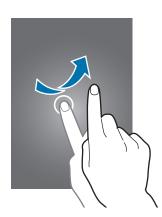

### Spreading and pinching

Spread two fingers apart on a webpage, map, or image to zoom in a part. Pinch to zoom out.

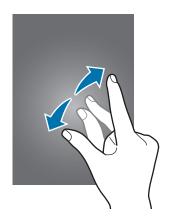

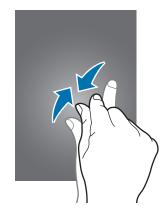

# Home screen layout

#### Home screen

The Home screen is the starting point for accessing all of the device's features. It displays widgets, shortcuts to apps, and more. Widgets are small apps that launch specific app functions to provide information and convenient access on your Home screen.

To view other panels, scroll left or right, or tap one of the screen indicators at the bottom of the screen. To customise the Home screen, refer to Managing the Home screen.

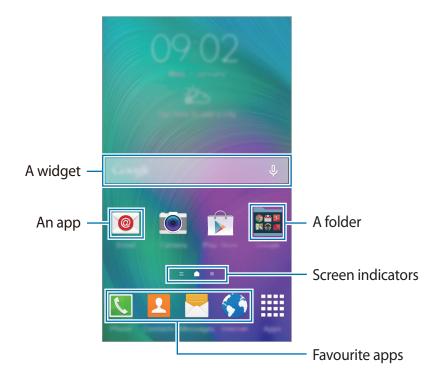

**Basics** 

#### Home screen options

On the Home screen, tap and hold an empty area, or pinch your fingers together to access the available options.

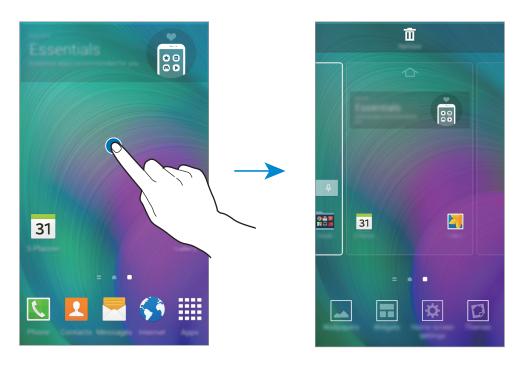

### **Flipboard Briefing**

Use this feature to view the latest articles in various categories. You can get up to date on news that interests you using this feature.

- 1 On the Home screen, tap = or swipe to the right to open Flipboard Briefing.
- 2 Tap GET STARTED when launching this feature for the first time.
- 3 Swipe upwards to browse articles in each news category.

To deactivate **Flipboard Briefing**, tap and hold an empty area on the Home screen. Then, tap **Home screen settings** and deselect **Flipboard Briefing**.

**Basics** 

### Apps screen

The Apps screen displays icons for all apps, including newly installed apps.

On the Home screen, tap **Apps** to open the Apps screen. To view other panels, scroll left or right, or select a screen indicator at the bottom of the screen. To customise the Apps screen, refer to Managing the Apps screen.

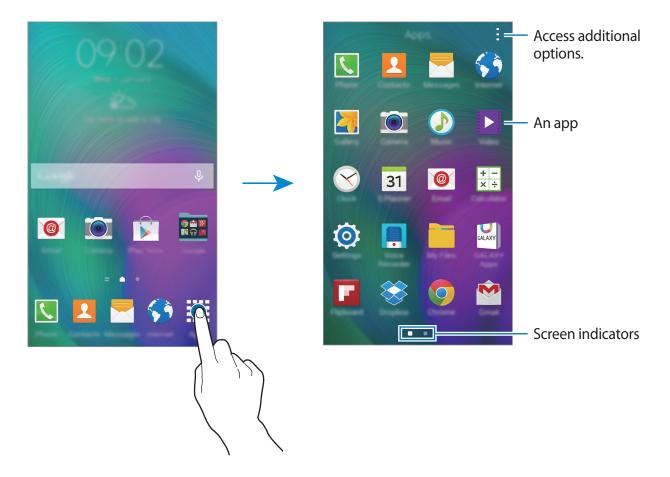

### **Indicator icons**

Indicator icons appear on the status bar at the top of the screen. The icons listed in the table below are most common.

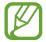

The status bar may not appear at the top of the screen in some apps. To display the status bar, drag down from the top of the screen.

| lcon                | Meaning                                                |
|---------------------|--------------------------------------------------------|
| 0                   | No signal                                              |
| <b>1</b> / <b>1</b> | Signal strength                                        |
| 1/2                 | Currently accessing SIM or USIM card (dual SIM models) |
| <b>*11</b>          | Roaming (outside of normal service area)               |
| <b>G</b><br>↓↑      | GPRS network connected                                 |
| E<br>##             | EDGE network connected                                 |
| 3G<br>+†            | UMTS network connected                                 |
| H<br>#fr            | HSDPA network connected                                |
| H+<br>#1            | HSPA+ network connected                                |
| 4G / LTE            | LTE network connected                                  |
|                     | Wi-Fi connected                                        |
| *                   | Bluetooth feature activated                            |
| <b>Q</b>            | GPS activated                                          |
| •                   | Call in progress                                       |
| ×                   | Missed call                                            |
| <b>③</b>            | Smart stay feature activated                           |
| Ф                   | Synced with the web                                    |
| ψ                   | Connected to computer                                  |
| EX                  | No SIM or USIM card                                    |

| lcon         | Meaning                            |  |
|--------------|------------------------------------|--|
| ×            | New text or multimedia message     |  |
| <b>Ö</b>     | Alarm activated                    |  |
| ×            | Mute mode activated                |  |
| } <b>%</b> } | Vibration mode activated           |  |
| ×            | Flight mode activated              |  |
| A            | Error occurred or caution required |  |
| 1            | Battery power level                |  |

# Notifications and quick setting panels

### Using the notifications panel

When you receive new notifications, such as messages or missed calls, indicator icons appear on the status bar. To see more information about the icons, open the notifications panel and view the details.

To open the notifications panel, drag the status bar downwards. To close the notifications panel, drag the bar from the bottom of the screen upwards.

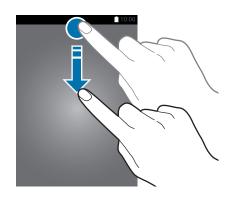

**Basics** 

You can use the following functions on the notifications panel.

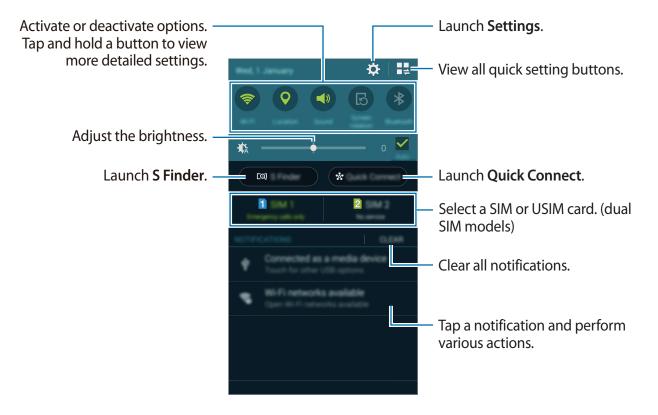

### Rearranging quick setting buttons

To rearrange quick setting buttons on the notifications panel, tap  $\blacksquare \clubsuit \to \rlap{/}{E} \to \rlap{/}{E}$ , tap and hold an item, and then drag the item to another location.

### Using the quick setting panel

You can activate or deactivate some features on the notifications panel. To activate or deactivate more features, open the quick setting panel.

To open the quick setting panel, drag the status bar downwards with two fingers. Alternatively, tap  $\blacksquare \blacksquare$  on the notifications panel. To close the quick setting panel, drag the bar from the bottom of the screen upwards.

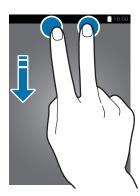

Tap the following options to activate or deactivate them. You can view more detailed settings if you tap and hold a button.

- Wi-Fi: Refer to Wi-Fi for more information.
- Location: Refer to Location for more information.
- Sound / Vibrate / Mute: Select a sound mode.
- **Screen rotation**: Allow or prevent the interface from rotating when you rotate the device.

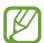

Some apps do not allow screen rotation.

- **Bluetooth**: Refer to Bluetooth for more information.
- Mobile data: Refer to Data usage or Mobile networks for more information.
- **U. power saving**: Refer to Ultra power saving mode for more information.
- Multi window: Refer to Multi window for more information.
- **Flight mode**: Refer to Flight mode for more information.
- Mobile hotspot: Refer to Tethering and Mobile hotspot for more information.
- **Screen Mirroring**: Refer to Screen Mirroring for more information.
- **NFC**: Refer to NFC for more information.
- **Sync**: When you activate this feature, the device automatically syncs apps, such as calendar or email.

**Basics** 

- Smart stay: When you activate this feature, the screen stays on as long as you look at it.
- Power saving: Refer to Power saving feature for more information.
- **Blocking mode**: Refer to Blocking mode for more information.
- **Private mode**: Refer to Private mode for more information.

# **Opening apps**

On the Home screen or the Apps screen, select an app icon to open it.

To open the list of recently-used apps, tap and select an app icon to open.

#### Closing an app

# Installing or uninstalling apps

### Samsung GALAXY Apps

Use this app to purchase and download apps.

Tap **GALAXY Apps** on the Apps screen.

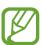

This app may not be available depending on the region or service provider.

### **Installing apps**

Browse apps by category or tap **Q** to search for a keyword.

Select an app to view information about it. To download free apps, tap **Free**. To purchase and download apps where charges apply, tap the button that shows the app's price.

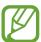

To change the auto update settings, tap  $\equiv$   $\rightarrow$  **Settings**  $\rightarrow$  **Auto update apps**, and then select an option.

### **Play Store**

Use this app to purchase and download apps.

Tap Play Store on the Apps screen.

#### **Installing apps**

Browse apps by category or tap  $\mathbb{Q}$  to search for a keyword.

Select an app to view information about it. To download free apps, tap **INSTALL**. To purchase and download apps where charges apply, tap the price and follow the on-screen instructions.

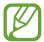

To change the auto update settings, tap  $\equiv$   $\rightarrow$  **SETTINGS**  $\rightarrow$  **Auto-update apps**, and then select an option.

### **Managing apps**

### Uninstalling or disabling apps

To disable default apps, open the Apps screen and tap  $\blacksquare \to Uninstall/disable$  apps.  $\blacksquare$  appears on the apps that you can disable. Select an app and tap **Disable**.

To uninstall downloaded apps, open the Apps screen and tap  $\longrightarrow$  **Downloaded apps**  $\longrightarrow$  **Uninstall**. Alternatively, on the Apps screen, tap **Settings**  $\longrightarrow$  **Application manager**, select an app, and then tap **Uninstall**.

#### **Enabling apps**

On the Apps screen, tap : — Show disabled apps, select apps, and then tap Done. Alternatively, on the Apps screen, tap Settings — Application manager, scroll to DISABLED, select an app, and then tap Enable.

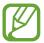

- Hiding apps: Hide apps in the Apps screen only. You can continue to use hidden apps.
- Disabling apps: Disable selected default apps that cannot be uninstalled from the device. You cannot use disabled apps.
- · Uninstalling apps: Uninstall downloaded apps.

# **Entering text**

### **Keyboard layout**

A keyboard appears automatically when you enter text to send messages, create memos, and more.

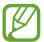

Text entry is not supported in some languages. To enter text, you must change the input language to one of the supported languages.

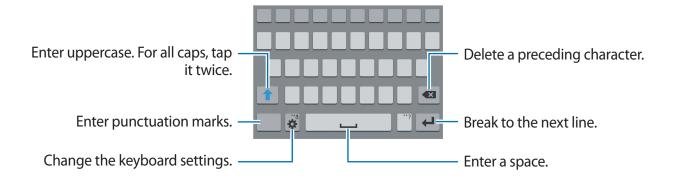

#### Changing the input language

#### Changing the keyboard layout

Tap 🌣, select a language under **INPUT LANGUAGES**, and then select a keyboard layout to use.

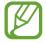

On **3x4 keyboard**, a key has three or four characters. To enter a character, tap the corresponding key repeatedly until the desired character appears.

### Using additional keyboard functions

Tap and hold ‡ to use various functions. Other icons may appear instead of ‡ depending on the last function that was used.

• **\$**: Enter text by voice.

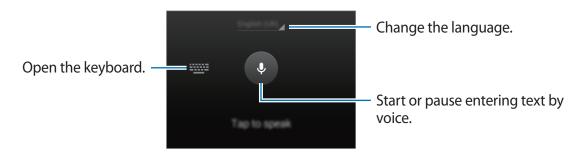

• T✓: Switch to handwriting mode.

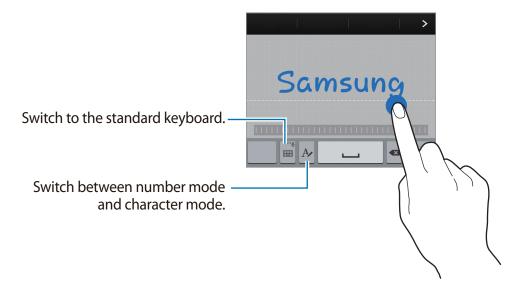

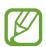

This feature may not be available depending on the region or service provider.

- 📳 : Add an item from the clipboard.
- 🛊 : Change the keyboard settings.

- 🕒 : Enter emoticons.
- Em: Switch to the floating keyboard. You can move the keyboard to another location by dragging Em.

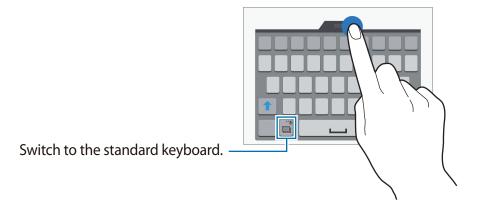

### **Copying and pasting**

- 1 Tap and hold over text.
- 2 Drag or to select the desired text, or tap **Select all** to select all text.
- 3 Tap Copy or Cut. The selected text is copied to the clipboard.
- 4 Place the cursor where the text is to be inserted and tap → Paste. To paste text that you have previously copied, tap → Clipboard and select the text.

## Screen capture

Capture a screenshot while using the device.

Press and hold the Home button and the Power button simultaneously. The image is saved in the **Gallery**  $\rightarrow \Box$   $\rightarrow$  **Album**  $\rightarrow$  **Screenshots** folder. After capturing a screenshot, you can edit the image and share it with others.

You can also capture screenshots using other methods. Refer to Palm swipe to capture for more information.

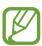

It is not possible to capture a screenshot while using some apps.

## **My Files**

Use this app to access various files stored in the device or in other locations, such as cloud storage services.

Tap My Files on the Apps screen.

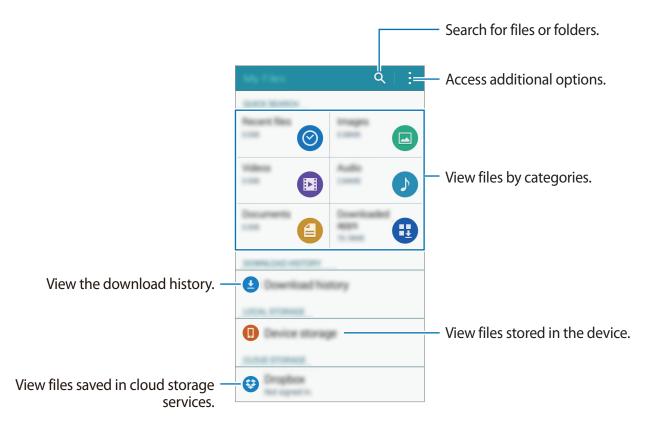

## Power saving feature

### Power saving mode

Save the battery power by limiting the device's functions.

On the Apps screen, tap **Settings**  $\rightarrow$  **Power saving**  $\rightarrow$  **Power saving mode**, and then tap the **Power saving mode** switch to activate it. Alternatively, open the quick setting panel and tap **Power saving** to activate it.

Select from the following options:

- Restrict background data: Prevent apps that are running in the background from using a mobile data connection.
- Restrict performance: Limit various options, such as turning off the backlight for the Recent apps button and the Back button.
- **Greyscale mode**: Display colours on the screen as grey tones.

#### Ultra power saving mode

Use this mode to extend the device's battery power. In ultra power saving mode, the device performs the following:

- Displays colours on the screen as grey tones.
- Restricts the available apps to essential and selected apps only.
- Deactivates the mobile data connection when the screen turns off.
- Deactivates the Wi-Fi and Bluetooth features.

On the Apps screen, tap **Settings**  $\rightarrow$  **Power saving**  $\rightarrow$  **Ultra power saving mode**, and tap the **Ultra power saving mode** switch to activate it. Alternatively, open the quick setting panel and tap **U. power saving** to activate it.

To add an app to the Home screen, tap + and select an app.

To remove an app from the Home screen, tap  $\Xi \to \mathbf{Remove}$ , select an app with  $\bigcirc$ , and then tap  $\mathbf{OK}$ .

To change the settings for ultra power saving mode, such as network connectivity or sound, tap  $\vdots \rightarrow$  **Settings**.

To deactivate ultra power saving mode, tap  $\longrightarrow$  **Disable ultra power saving mode**.

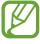

The estimated maximum standby time shows the time remaining before the battery power runs out if the device is not used. Standby time may vary depending on your device settings and operating conditions.

## Viewing help information

To view help information to learn how to use the device and apps, open the Apps screen and tap  $\mathbf{Settings} \to \mathbf{Help}$ .

To view help information for an app while you are using the app, tap  $\vdots \rightarrow Help$ .

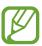

Some apps may not include help information.

# **Network connectivity**

### Mobile data

Connect the device to a mobile network to use the Internet or share media files with other devices. Refer to Data usage for additional options.

- **Dual SIM models**: On the Apps screen, tap **Settings** → **Data usage** → a SIM or USIM card, and then tick **Mobile data**.
- ► Single SIM models: On the Apps screen, tap Settings → Data usage, and then tick Mobile data.

Alternatively, open the quick setting panel and tap **Mobile data** to activate it.

### Wi-Fi

Connect the device to a Wi-Fi network to use the Internet or share media files with other devices. Refer to Wi-Fi for additional options.

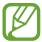

- Your device uses a non-harmonised frequency and is intended for use in all European countries. The WLAN can be operated in the EU without restriction indoors, but cannot be operated outdoors.
- Turn off Wi-Fi to save the battery when not in use.
- 1 On the Apps screen, tap  $\mathbf{Settings} \rightarrow \mathbf{Wi-Fi}$ , and then tap the  $\mathbf{Wi-Fi}$  switch to activate it.
- 2 Select a network from the Wi-Fi networks list. Networks that require a password appear with a lock icon.
- 3 Tap Connect.

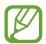

Once the device connects to a Wi-Fi network, the device will reconnect to that network each time it is available without requiring a password.

To prevent the device connecting to the network automatically, select it from the list of networks and tap **Forget**.

## **Tethering and Mobile hotspot**

## About tethering and mobile hotspots

Use this feature to share the device's mobile data connection with computers and other devices if an Internet connection is unavailable. Connections can be made via Wi-Fi, USB, or Bluetooth.

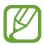

You may incur additional charges when using this feature.

### Using the mobile hotspot

Use your device as a mobile hotspot to share your device's mobile data connection with other devices.

- 1 On the Apps screen, tap Settings → Tethering and Mobile hotspot → Mobile hotspot.
- 2 Tap the **Mobile hotspot** switch to activate it.
  - appears on the status bar. Other devices can find your device in the Wi-Fi networks list.
  - To set a password for the mobile hotspot, tap : → Configure hotspot and select the level of security. Then, enter a password and tap Save.
- 3 On the other device's screen, search for and select your device from the Wi-Fi networks list.
- 4 On the connected device, use the device's mobile data connection to access the Internet.

### **Using USB tethering**

Share the device's mobile data connection with other devices via a USB cable.

- 1 On the Apps screen, tap **Settings** → **Tethering and Mobile hotspot**.
- 2 Connect your device to the computer via the USB cable.
- 3 Tick **USB tethering**.
  - appears on the status bar when the two devices are connected.
- 4 On the computer, use your device's mobile data connection.

### **Using Bluetooth tethering**

Share the device's mobile data connection with other devices via Bluetooth. Ensure that the computer that you connect to supports the Bluetooth feature.

- 1 Pair your device with the other device via Bluetooth. Refer to Pairing with other Bluetooth devices for more information.
- 2 On the Apps screen of your device, tap Settings  $\rightarrow$  Tethering and Mobile hotspot.
- 3 Tick Bluetooth tethering.
- 4 On the connected device, open the Bluetooth settings screen, tap ♣ → Internet access. → appears on the status bar when the two devices are connected.
- 5 On the connected device, use the device's mobile data connection to access the Internet.

The connection methods may vary depending on the connected devices.

# Motions & usability features

## **Motions and gestures**

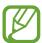

Excessive shaking or impact on the device may result in unintended inputs. Control motions properly.

#### **Smart alert**

On the Apps screen, tap **Settings**  $\rightarrow$  **Motions and gestures**  $\rightarrow$  **Smart alert**, and then tap the **Smart alert** switch to activate it.

If you have missed calls or new messages, the device will vibrate when you pick it up.

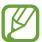

This feature may not work if the screen is turned on or the device is not on a flat surface.

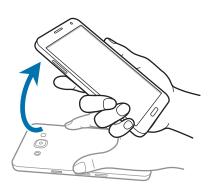

#### Mute/Pause

On the Apps screen, tap **Settings**  $\rightarrow$  **Motions and gestures**  $\rightarrow$  **Mute/Pause**, and then tap the **Mute/Pause** switch to activate it.

### Placing palm on screen

Cover the screen with your palm to mute incoming calls or alarms.

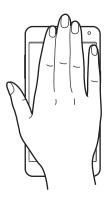

### **Turning device over**

Turn the device over to mute incoming calls or alarms.

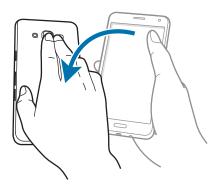

### Palm swipe to capture

On the Apps screen, tap **Settings**  $\rightarrow$  **Motions and gestures**  $\rightarrow$  **Palm swipe to capture**, and then tap the **Palm swipe to capture** switch to activate it.

Place the side of your hand on the screen and sweep it across the screen from the right to the left or vice versa to capture a screenshot. The image is saved in the **Gallery**  $\rightarrow$  **E**  $\rightarrow$  **Album**  $\rightarrow$  **Screenshots** folder. After capturing a screenshot, you can edit the image and share it with others.

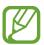

It is not possible to capture a screenshot while using some apps.

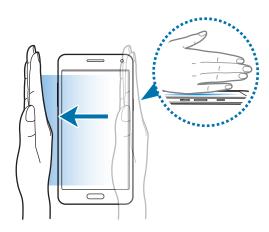

### Multi window

#### **About Multi window**

Use this feature to run two apps on the screen at the same time. You can use this feature to view emails or use the Internet while you play a video simultaneously.

### **Launching Multi window**

- 1 On the Apps screen, tap **Settings** → **Multi window**, and then tap the **Multi window** switch to activate it. Alternatively, open the quick setting panel and tap **Multi window** to activate it.
- 2 Tap and hold **→** to open the Multi window tray.
- 3 Tap and hold an app icon and drag it from the tray to the screen. Then, drag another app icon to the other window on the screen.

App icons marked with acan be launched in separate windows on the screen at the same time.

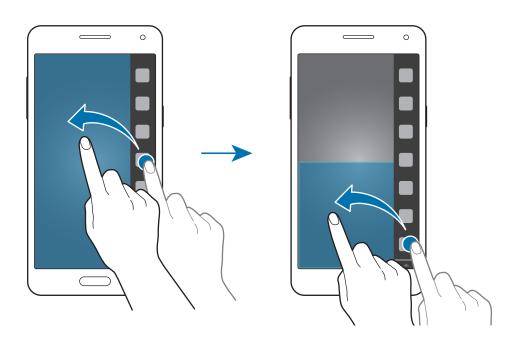

#### Creating a Multi window combination

Use this feature to save the combination of the currently-running Multi window apps.

- 1 Launch two apps in a split-screen Multi window.
- Open the Multi window tray and tap .::. → Create.
  The Multi window combination is added at the top of the Multi window tray.

To delete Multi window combinations, open the Multi window tray, tap  $..... \rightarrow Edit$ , select a Multi window combination, and then tap OK.

#### Adjusting the window size

Drag the circle between the app windows up or down to adjust the size of the windows.

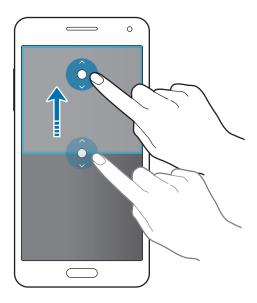

#### **Using Multi window options**

When you use Multi window apps, select the app window and a blue frame will appear around it. Tap the circle between the app windows to access the following options:

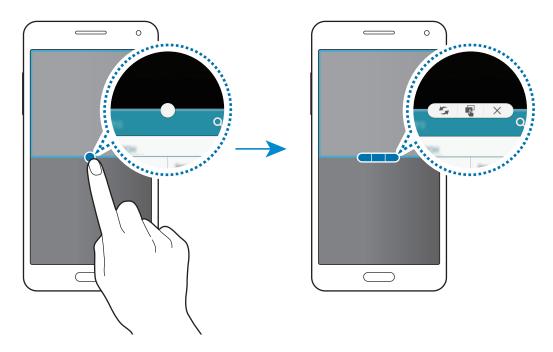

- 🗲 : Switch locations between Multi window apps.
- Tag and drop text or copied images from one window to another. Tap and hold an item in the selected window and drag it to a location in another window.

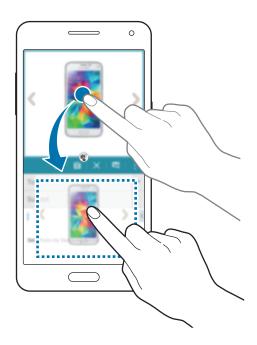

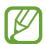

Some apps may not support this feature.

• X: Close the app.

## **One-handed operation**

You can switch to one-handed operation mode to conveniently operate the device with one hand.

On the Apps screen, tap Settings  $\rightarrow$  Display and wallpaper  $\rightarrow$  One-handed operation, and then tap the One-handed operation switch to activate it.

To switch to one-handed operation mode, hold the device in one hand. Then, quickly drag your thumb from the edge of the screen to the centre of the screen and back again.

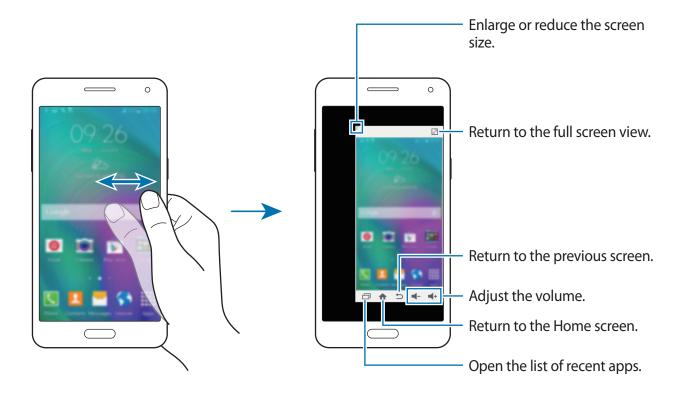

# Personalising

## Managing the Home and Apps screens

### Managing the Home screen

#### **Adding items**

Tap and hold an app or a folder from the Apps screen, and then drag it to the Home screen.

To add widgets, open the Home screen, tap and hold an empty area, tap **Widgets**, tap and hold a widget, and then drag it to the Home screen.

#### Moving and removing an item

Tap and hold an item on the Home screen, and then drag it to a new location.

To move the item to another panel, drag it to the side of the screen.

You can also move frequently-used apps to the shortcuts area at the bottom of the Home screen.

To remove an item, tap and hold the item. Then, drag it to **Remove** that appears at the top of the screen.

#### **Creating a folder**

- 1 On the Home screen, tap and hold an app, and then drag it to **Create folder** that appears at the top of the screen.
- 2 Enter a folder name.
- 3 Tap +, select the apps to move to the folder, and then tap **Done**.

#### Managing panels

On the Home screen, tap and hold an empty area to add, move, or remove a panel.

To add a panel, scroll left to the last panel, and then tap +.

To move a panel, tap and hold a panel preview, and then drag it to a new location.

To remove a panel, tap and hold a panel preview, and then drag it to **Remove** at the top of the screen.

To set a panel as the main Home screen, tap  $\triangle$ .

### Managing the Apps screen

#### Changing the sorting method

On the Apps screen, tap  $\longrightarrow$  **Sort by** and select a sorting method.

#### **Hiding apps**

Hide apps that you do not want to see on the Apps screen.

On the Apps screen, tap  $\longrightarrow$  Hide apps, select apps, and then tap **Done**.

To display hidden apps, tap  $\longrightarrow$  Show hidden apps, select apps, and then tap **Done**.

#### **Moving items**

On the Apps screen, tap  $\vdots$   $\rightarrow$  **Edit**. Tap and hold an item and drag it to a new location.

To move the item to another panel, drag it to the side of the screen.

To move an item to a new panel, drag it to **Create page** that appears at the top of the screen.

#### **Creating folders**

- 1 On the Apps screen, tap  $\vdots$   $\rightarrow$  Create folder. Alternatively, tap  $\vdots$   $\rightarrow$  Edit, tap and hold an app, and then drag it to Create folder that appears at the top of the screen.
- 2 Enter a folder name.
- 3 Tap +, select the apps to move to the folder, and then tap **Done**.

## Setting wallpaper and ringtones

### Setting wallpaper

Set an image or photo stored in the device as wallpaper for the Home screen or the locked screen.

- 1 On the Home screen, tap and hold an empty area, and then tap **Wallpapers**. Alternatively, on the Apps screen, tap **Settings** → **Display and wallpaper** → **Wallpaper**.
- 2 Select a screen to change or apply wallpaper to.
- 4 Tap Set as wallpaper or Save.

### **Changing ringtones**

Change ringtones for incoming calls and notifications.

On the Apps screen, tap **Settings**  $\rightarrow$  **Sound**.

- Dual SIM models: To set a ringtone for incoming calls, tap Ringtone → a SIM or USIM card → Ringtones, select a ringtone, and then tap Done. To use a song stored in the device or in your account as a ringtone, tap Add.
- To set a ringtone for notifications, tap **Ringtone**  $\rightarrow$  a SIM or USIM card  $\rightarrow$  **Notifications**, select a ringtone, and then tap **Done**.
- ➤ Single SIM models: To set a ringtone for incoming calls, tap Ringtones, select a ringtone, and then tap Done. To use a song stored in the device or in your account as a ringtone, tap Add.

To set a ringtone for notifications, tap **Notifications**, select a ringtone, and then tap **Done**.

## Changing the screen lock method

You can change the way that you lock the screen to prevent others from accessing your personal information.

On the Apps screen, tap **Settings**  $\rightarrow$  **Lock screen**  $\rightarrow$  **Screen lock**, and then select a screen lock method. The device requires an unlock code whenever unlocking it.

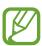

If the unlock code is forgotten, take the device to a Samsung Service Centre to reset it.

#### **Pattern**

Draw a pattern by connecting four dots or more, and then draw the pattern again to verify it. Set a backup PIN to unlock the screen when you forget the pattern.

#### PIN

A PIN consists of numbers only. Enter at least four numbers, and then enter the password again to verify it.

#### **Password**

A password consists of characters and numbers. Enter at least four characters including numbers and symbols, and then enter the password again to verify it.

## Private mode

#### About private mode

Use this mode to prevent others from using or accessing specific content, such as images and documents, stored on the device. You can save content to a specific location and deactivate private mode to hide items securely.

### **Hiding content**

1 On the Apps screen, tap **Settings** → **Private mode**, and then tap the **Private mode** switch to activate it. Alternatively, open the quick setting panel and tap **Private mode** to activate it.

When you activate private mode for the first time, set an unlock code and a backup PIN.

- 3 To select items to hide, tap and hold an item in the list, tick items to select, and then tap : → Move to Private, or tap Move → Private → Move here.
  Items that are moved to private mode appear with on them.
- 4 When you have selected the items to hide, open the Apps screen, tap Settings → Private mode, and then tap the Private mode switch to deactivate it. Alternatively, open the quick setting panel and tap Private mode to deactivate it.

The selected items will disappear from the screen.

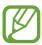

Ensure that all files are saved or moved properly before deactivating private mode.

#### Viewing hidden content

You can only view hidden items when private mode is activated.

- 1 On the Apps screen, tap **Settings** → **Private mode**, and then tap the **Private mode** switch to activate it. Alternatively, open the quick setting panel and tap **Private mode** to activate it.
- 2 Enter the private mode unlock code.
- 3 On the Apps screen, tap My Files → Private.
  All items moved in private mode appear on the screen.

## Easy mode

Easy mode provides an easier user experience by using a simpler layout and bigger icons on the Home screen. You can access the most popular apps and frequently-used settings, and add shortcuts to your favourite contacts.

On the Apps screen, tap **Settings**  $\rightarrow$  **Easy mode**  $\rightarrow$  **Easy mode**, select apps to apply simpler layout, and then tap **Done**.

To return to standard mode, open the Home screen and tap **Easy settings**  $\rightarrow$  **Easy mode**  $\rightarrow$  **Standard mode**  $\rightarrow$  **Done**.

#### **Managing shortcuts**

To add a shortcut to an app to the Home screen, scroll left, tap ①, and then select an app.

To add a shortcut to a contact on the Home screen, scroll right, tap . ...

To delete a shortcut from the Home screen, tap  $\vdots \rightarrow Edit$ , select an app or contact with  $\blacksquare$ .

## Transferring data from your previous device

### Using backup accounts

You can transfer backup data from your previous device to your new device using your Google or Samsung account. Refer to Backing up and restoring data for more information.

### **Using Samsung Smart Switch**

You can transfer data of the previous device to a new device via Smart Switch. Visit www.samsung.com/smartswitch for more information.

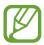

Samsung Smart Switch is not supported on some devices or computers.

#### **Using Smart Switch Mobile**

Use this app to transfer data from your previous iPhone or Android device to your new device. You can download the app from **GALAXY Apps** or **Play Store**.

- 1 On your device, tap **Smart Switch Mobile**.
- 2 On your device, select an option depending on the previous device type and follow the on-screen instructions.

If the previous device is an Android device, ensure that the Smart Switch Mobile app is installed on the device. Refer to the help for more information.

#### **Using Smart Switch with computers**

Use this feature to import a backup of your data (from selected manufacturer's mobile devices) from a computer to your device. You can download the app from www.samsung.com/smartswitch.

- 1 Back up data from a previous device to the computer. For more information, contact the device's manufacturer.
- 2 On the computer, launch Smart Switch.

Personalising

- 3 Connect your current device to the computer using the USB cable.
- 4 On the computer, click the manufacturer of the previous device and follow the on-screen instructions to transfer data to your device.

### **Using Samsung Kies**

Import a backup of your data from your computer via Samsung Kies to restore data on your device. You can also back up data to the computer via Samsung Kies. Refer to Connecting with Samsung Kies for more information.

## Setting up accounts

### **Adding accounts**

Some apps used on your device require a registered account. Create accounts to have the best experience with your device.

On the Apps screen, tap **Settings**  $\rightarrow$  **Accounts**  $\rightarrow$  **Add account** and select an account service. Then, follow the on-screen instructions to complete the account setup.

To sync content with your accounts, select an account and tick items to sync.

#### **Removing accounts**

On the Apps screen, tap **Settings**  $\rightarrow$  **Accounts**, select an account, and then tap  $\vdots \rightarrow$  **Remove account**.

## Phone

## **Making calls**

Tap **Phone** on the Apps screen.

▶ Dual SIM models: Tap Keypad, enter a phone number, and then tap 🐫 or 📞 to make a voice call, or tap 😃 to make a video call.

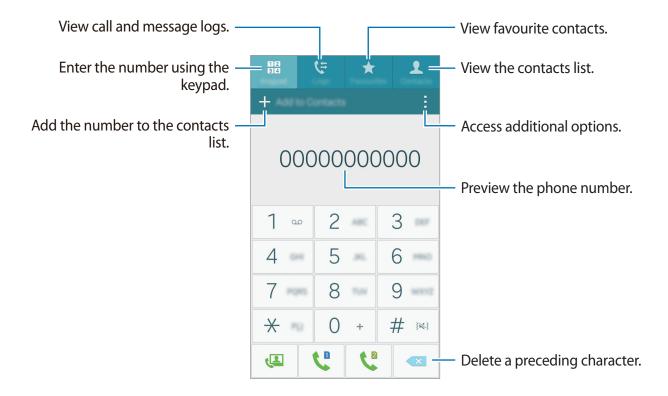

► Single SIM models: Tap Keypad, enter a phone number, and then tap **\** to make a voice call, or tap **\** to make a video call.

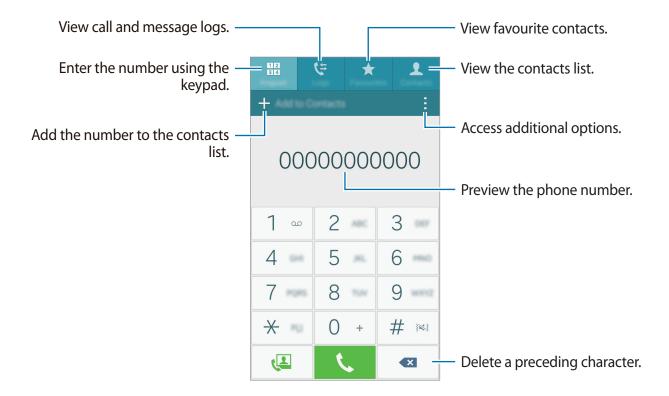

You can also make calls to phone numbers listed in Logs, Favourites, and Contacts.

#### Making calls from call logs or contacts list

Tap **Logs** or **Contacts**, and then drag a contact or a phone number to the right to make a call. To deactivate the call by dragging an icon to the right feature, tap  $\vdots \rightarrow$  **Settings**  $\rightarrow$  **Contacts**, and then deselect **Swipe to call or message**.

Phone

#### Making an international call

Tap **Keypad**.

▶ Dual SIM models: Tap and hold 0 until the + sign appears. Enter the country code, area code, and phone number, and then tap 📞 or 📞

To block outgoing international calls, tap  $\exists$   $\rightarrow$  **Settings**  $\rightarrow$  **Call**  $\rightarrow$  **More settings**  $\rightarrow$  a SIM or USIM card  $\rightarrow$  **Call barring**. Then, select a call type and tick **International calls**.

► Single SIM models: Tap and hold 0 until the + sign appears. Enter the country code, area code, and phone number, and then tap .

To block outgoing international calls, tap  $\vdots \to Settings \to Call \to More settings \to Call$  barring. Then, select a call type and tick International calls.

## **Receiving calls**

### **Answering a call**

When a call comes in, drag **\( \cdot\)** outside the large circle.

### Rejecting a call

When a call comes in, drag 6 outside the large circle.

To send a message when rejecting an incoming call, drag the reject message bar upwards.

To create various rejection messages, open the Apps screen and tap Phone  $\rightarrow$ :  $\rightarrow$  Settings  $\rightarrow$  Call  $\rightarrow$  Call rejection  $\rightarrow$  Rejection messages  $\rightarrow$  +.

#### Missed calls

If a call is missed,  $\nearrow$  appears on the status bar. Open the notifications panel to view the list of missed calls. Alternatively, on the Apps screen, tap **Phone**  $\rightarrow$  **Logs** to view missed calls.

## **Options during calls**

### **During a voice call**

The following actions are available:

- **(a)**: Increase the volume.
- Add call: Dial a second call.
- **Keypad**: Open the keypad.
- End call: End the current call.
- **Speaker**: Activate or deactivate the speakerphone. When using the speakerphone, speak into the microphone at the top of the device and keep the device away from your ears.
- Mute: Turn off the microphone so that the other party cannot hear you.
- Bluetooth: Switch to a Bluetooth headset if it is connected to the device.

Tap to view more options.

When you launch apps during a call, a pop-up window for the call screen ( ) appears. You can continue your phone conversation while using apps.

To move the pop-up window, drag it to another location.

To delete the pop-up window, tap and hold it, and then tap **OK**.

To return to the call screen, tap the pop-up window.

### **During a video call**

Tap the screen to use the following options:

- → Hide me: Hide your image from the other party.
- ☐ Outgoing image: Select an image to show it to the other party.
- **E** → Capture image: Capture the other party's image.
- ☐ → Record video: Record a video of the other party's images.
- **I** → **Messages**: Send a message.
- **:** → **Keypad**: Open the keypad.
- • Speaker off / Speaker on: Activate or deactivate the speakerphone. When using the speakerphone, speak into the microphone at the top of the device and keep the device away from your ears.
- **E** → **Switch to headset** / **Switch to phone**: Switch sound output to a connected Bluetooth headset or back to the device's speaker.
- **Switch**: Switch between the front and rear cameras.
- Mute: Turn off the microphone so that the other party cannot hear you.
- End call: End the current call.

## **Contacts**

## **Adding contacts**

### Moving contacts from other devices

You can move contacts from other devices to your device. Refer to Transferring data from your previous device for more information.

### **Creating contacts manually**

- 1 On the Apps screen, tap Contacts → Contacts.
- 2 Tap + and enter contact information.
  - 👰 : Add an image.
  - · + / —: Add or delete a contact field.
- 3 Tap Save.

To add a phone number to the contacts list from the keypad, tap **Keypad**, enter the number, and then tap **Add to Contacts**.

## Importing and exporting contacts

Import contacts from storage services to your device or export contacts from the device to storage services.

On the Apps screen, tap  $Contacts \rightarrow Contacts$ .

Tap  $: \rightarrow$  Settings  $\rightarrow$  Contacts  $\rightarrow$  Import/export contacts, and then select an import or export option.

## **Searching for contacts**

On the Apps screen, tap **Contacts**  $\rightarrow$  **Contacts**.

Use one of the following search methods:

- Scroll up or down the contacts list.
- Drag a finger along the index at the right side of the contacts list to scroll through it quickly.
- Tap the search field at the top of the contacts list and enter search criteria.

Once a contact is selected, take one of the following actions:

- ★ : Add to favourite contacts.
- K: Compose a message.
- Mail: Compose an email.

#### Adding shortcuts for contacts to the Home screen

Add shortcuts to contacts that you frequently communicate with on the Home screen.

- 1 On the Apps screen, tap Contacts → Contacts.
- 2 Select a contact.
- 3 Tap:  $\rightarrow$  Add shortcut to home screen.

# Messages & email

## Messages

### **Sending messages**

Send text messages (SMS) or multimedia messages (MMS).

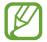

You may incur additional charges for sending or receiving messages when you are roaming.

- 1 Tap **Messages** on the Apps screen.
- 2 Tap **⊈**.
- 3 Add recipients and enter a message.
  - ► Dual SIM models:

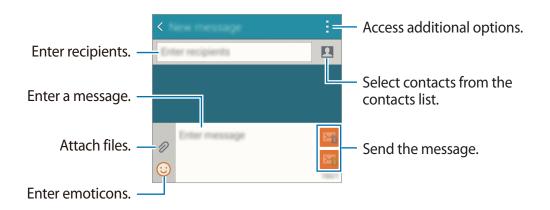

#### ► Single SIM models:

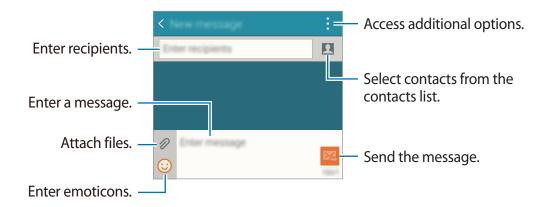

- 4 ▶ Dual SIM models: Tap 🗠 or 🗠 to send the message.
  - ► Single SIM models: Tap 🔀 to send the message.

## Viewing incoming messages

Incoming messages are grouped into message threads by contact. Select a contact to view the person's messages.

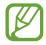

You may incur additional charges for sending or receiving messages when you are roaming.

While viewing a message, tap to view more options.

### **Email**

### Setting up email accounts

Tap **Email** on the Apps screen.

Set up an email account when opening **Email** for the first time.

Enter the email address and password. Tap **Next** for a private email account or tap **Manual setup** for a company email account. After that, follow the on-screen instructions to complete the setup.

To set up another email account, tap  $\equiv \rightarrow$  Manage accounts  $\rightarrow +$ .

If you have more than one email account, you can set one as the default account. Tap  $\blacksquare \to$  Manage accounts  $\to \blacksquare \to$  Set default account.

### Sending emails

Tap Email on the Apps screen.

Tap **Z** at the bottom of the screen to compose a message.

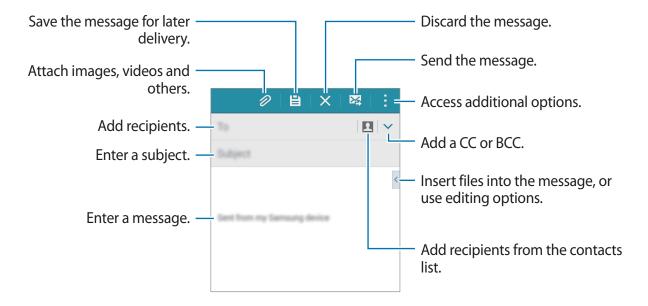

### **Reading emails**

Tap **Email** on the Apps screen.

Tap  $\equiv$ , select an email account to use, and new messages are retrieved. To manually retrieve new messages, tap  $\circlearrowleft$ .

Tap a message to read.

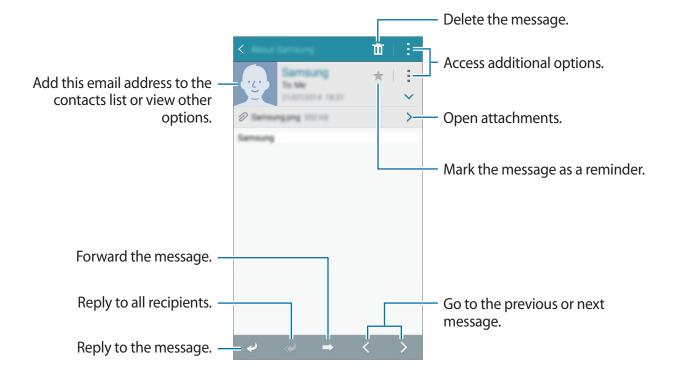

## **Camera**

## **Basic shooting**

### Taking photos or recording videos

- 1 Tap **Camera** on the Apps screen.
- 2 Tap the image on the preview screen where the camera should focus.
- 3 Tap **a** to take a photo or tap **to record a video.** 
  - Spread two fingers apart on the screen to zoom in, and pinch to zoom out.
  - To capture an image from the video while recording, tap .
  - To change the focus while recording a video, tap where you want to focus. To focus on the centre of the screen, tap .

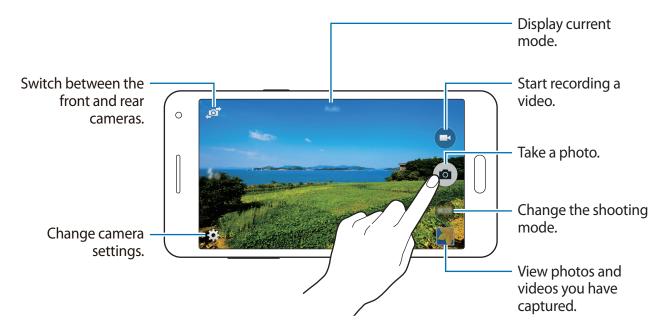

Camera

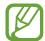

- · The camera automatically shuts off when unused.
- Make sure that the lens is clean. Otherwise, the device may not work properly in some modes that require high resolutions.
- The front camera lens is suitable for taking wide-angle photos. Minor distortion may occur in wide-angle photos and does not indicate device performance problems.

#### Launching Camera on the locked screen

To quickly take photos of special moments, launch Camera on the locked screen.

On the locked screen, drag outside the large circle. If o is not shown, open the Apps screen, tap Settings → Lock screen, and then tick Camera shortcut.

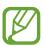

This feature may not be available depending on the region or service provider.

#### Camera etiquette

- Do not take photos or record videos of other people without their permission.
- Do not take photos or record videos where legally prohibited.
- Do not take photos or record videos in places where you may violate other people's privacy.

## **Shooting modes**

#### **Auto**

Use this mode to allow the camera to evaluate the surroundings and determine the ideal mode for the photo.

On the Apps screen, tap Camera  $\rightarrow$  MODE  $\rightarrow$  Auto.

#### Selfie

Use this mode to take a self-portrait using the front camera.

- 1 On the Apps screen, tap Camera.
- 2 Tap 🎜 to use the front camera.
- 3 Tap MODE  $\rightarrow$  Selfie.
- 4 Show your palm to the screen or tap o to take a photo of yourself.

#### Wide selfie

Use this mode to take a wide self-portrait using the front camera. The device identifies the photo with **III** in **Gallery**.

- 1 On the Apps screen, tap Camera.
- 2 Tap 🎜 to use the front camera.
- 3 Tap MODE  $\rightarrow$  Wide selfie.

- 4 Show your palm to the screen or tap o to take a photo of yourself.
- 5 Slowly rotate the device left and then right to take a panoramic photo. The device combines the photos into a single panoramic image.

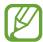

- Make sure to keep the blue frame inside the viewfinder window.
- The subjects should remain still while taking wide self-portraits.
- The resolution of a photo may be affected by lighting conditions.
- The top and bottom parts of the image displayed on the preview screen may be cut out of the photo depending on the shooting conditions.
- To get the best results, hold the device in your hand and stretch out your arm as far as possible.

#### Rear-cam selfie

Use this mode to allow the camera to detect and focus your face automatically when you take a self-portrait using the rear camera.

- 1 On the Apps screen, tap Camera  $\rightarrow$  MODE  $\rightarrow$  Rear-cam selfie.
- 2 Move the frame to the position where your face will appear and adjust the frame size.
- 3 Position the device so the rear camera is aimed at your face. When the face is detected, the device beeps. Then, the device automatically takes the photo after 2 seconds.

#### **Panorama**

Use this mode to take a photo composed of many photos strung together. The device identifies the photo with **I I** in **Gallery**.

On the Apps screen, tap  $Camera \rightarrow MODE \rightarrow Panorama$ .

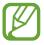

To get the best shot, follow these tips:

- Move the camera slowly in one direction.
- Keep the image within the frame on the camera's viewfinder.
- Avoid taking photos of indistinct backgrounds, such as an empty sky or a plain wall.

Camera

#### Night

Use this mode to take a photo in low-light conditions, without using the flash.

On the Apps screen, tap Camera  $\rightarrow$  MODE  $\rightarrow$  Night.

#### **Animated GIF**

Use this mode to create an animated photo from a series of photos.

On the Apps screen, tap Camera  $\rightarrow$  MODE  $\rightarrow$  Animated GIF.

### Managing shooting modes

Select the shooting modes to appear on the mode selection screen.

- 1 On the Apps screen, tap Camera → MODE → Manage modes.
- 2 Tick the modes to add to the modes list.
  - Beauty face: Take a photo with lightened faces for gentler images.
  - Shot & more: Take a series of photos and modify them by applying various effects using the shooting modes.
  - Continuous shot: Take a series of photos of moving subjects.
  - HDR (Rich tone): Take photos with rich colours and reproduce details even in bright and dark areas.

### **Downloading shooting modes**

Download more shooting modes from **GALAXY Apps**.

On the Apps screen, tap  $Camera \rightarrow MODE \rightarrow Download$ .

## **Camera settings**

On the Apps screen, tap **Camera**  $\rightarrow \clubsuit$ . Not all of the following options are available in both still camera and video camera modes.

- $\mathbf{\xi}_{\mathbf{Q}}$ : Activate or deactivate the flash.
- Set the device to take a number of photos at preset intervals when taking photos with the front camera.
- Coff : Use this for delayed-time shots.
- \* : Select a filter effect to use when taking photos or recording videos.
- Select a resolution. Use higher resolution for higher quality. But it takes up more memory.

To use more options, tap  $\bullet \bullet$ .

- Palm selfie: Set the device to detect your palm, so you can use it to take self-portraits.
- Beauty face: Set the device to take a photo with lightened faces for gentler images.
- **Exposure value**: Change the exposure value. This determines how much light the camera's sensor receives. For low-light situations, use a higher exposure.
- ISO: Select an ISO value. This controls camera light sensitivity. It is measured in film-camera equivalents. Low values are for stationary or brightly-lit objects. Higher values are for fast-moving or poorly-lit objects.
- White balance: Select an appropriate white balance, so images have a true-to-life colour range. The settings are designed for specific lighting situations. These settings are similar to the heat range for white-balance exposure in professional cameras.
- Metering modes: Select a metering method. This determines how light values are calculated. Centre-weighted measures background light in the centre of the scene. Spot measures the light value at a specific location. Matrix averages the entire scene.
- Tap to take pics: Tap the image on the preview screen to take photos.
- Video size: Select a resolution. Use higher resolution for higher quality. But it takes up more memory.
- **Recording mode**: Change the recording mode.

• Location tags: Set the device to attach the location tag to the photo.

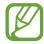

- To improve GPS signals, avoid shooting in locations where the signal may be obstructed, such as between buildings or in low-lying areas, or in poor weather conditions.
- When you share a photo with the location tag attached, the location information may be exposed to others. To avoid this, when viewing the photo, tap : → More info → A, and then tap 
   — under Location to delete your location information.
- Storage location: Select the memory location for storage.
- Save as flipped: Invert the image to create a mirror-image of the original scene, when taking photos with the front camera.
- **Grid lines**: Display viewfinder guides to help composition when selecting subjects.
- Voice control: Set the device to take photos with voice commands.
- The volume key: Set the device to use the Volume button to control the shutter or zoom function.
- Review pics/videos: Set the device to show photos or videos after capturing them.
- Reset settings: Reset the camera settings.

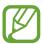

The available options vary depending on the mode used.

# Gallery

# Viewing content on the device

On the Apps screen, tap Gallery and select an image or a video.

Video files show the loor on the preview thumbnail.

To hide or show the menu bar and the preview thumbnails, tap the screen.

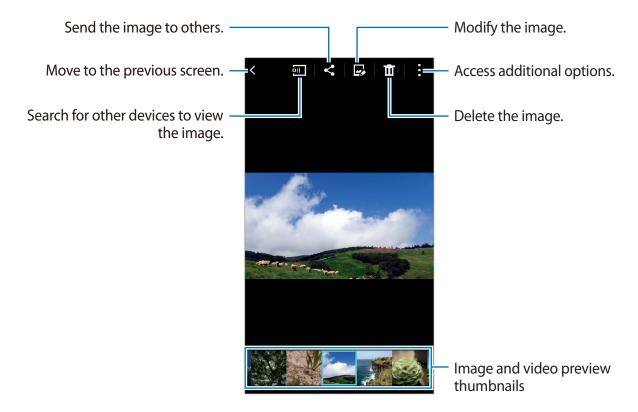

# Viewing content stored on other devices

Search for content that is stored in other devices and view it on your device. Tap **Gallery** on the Apps screen.

#### Accessing content on a registered device

To use this feature, sign in to your Samsung account.

On the Gallery main screen, tap = and select a device in **REGISTERED DEVICES** to access content. You can view content on the devices that are registered to Samsung link. Visit link.samsung.com for more information.

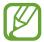

- Ensure that the registered devices are turned on and connected to a Wi-Fi or mobile network.
- You may incur additional charges when you access content stored on other devices via the mobile network.

#### Accessing content on a nearby device

To use this feature, open the Apps screen, tap **Settings**  $\rightarrow$  **NFC and sharing**  $\rightarrow$  **Nearby devices**, and then tap the **Nearby devices** switch to activate it. Refer to Nearby devices for more settings.

On the Gallery main screen, tap = and select a device in **NEARBY DEVICES** to access content. You can view content on the devices with the content sharing feature activated.

# Safety assistance

# **Emergency mode**

#### **About emergency mode**

Use this mode to extend the device's standby time when you are in an emergency situation. When this mode is activated, the screen brightness decreases and battery consumption is reduced by restricting some features. You can also turn on the flash, sound alarms, and send your location information to others in a message.

### **Activating emergency mode**

Press and hold the Power button, and then tap **Emergency mode**. Alternatively, on the Apps screen, tap **Settings**  $\rightarrow$  **Safety assistance**  $\rightarrow$  **Emergency mode**, and then tap the **Emergency mode** switch to activate it.

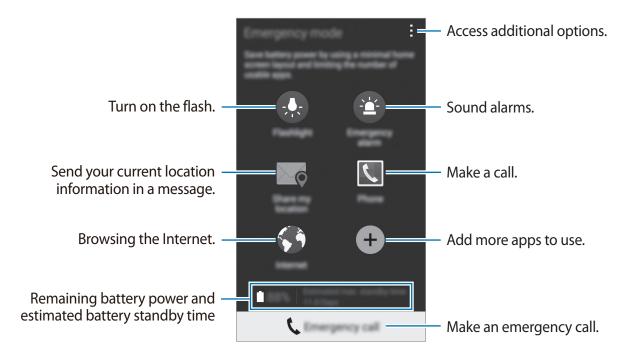

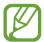

The estimated maximum standby time shows the time remaining before the battery power runs out if the device is not used. Standby time may vary depending on your device settings and operating conditions.

### **Deactivating emergency mode**

To deactivate emergency mode, press and hold the Power button, and then tap **Emergency** mode. Alternatively, tap **∃** → **Disable Emergency mode**. Emergency mode is deactivated.

# Help message

#### About help message

You can preset contacts to send a message to in an emergency. Send messages to your primary contacts by quickly pressing the Power button three times.

On the Apps screen, tap **Settings**  $\rightarrow$  **Safety assistance**.

### Adding primary contacts

- 1 On the Apps screen, tap **Settings** → **Safety assistance**.
- 2 Tap Manage primary contacts → Create primary contact.
- 3 Tap Create contact and enter contact information or tap Select from contacts to add an existing contact as a primary contact.

### Setting help messages

On the Apps screen, tap Settings  $\rightarrow$  Safety assistance  $\rightarrow$  Send help messages, and then tap the Send help messages switch to activate it. Select content to include in help messages.

### Sending help messages

In an emergency situation, quickly press the Power button three times. The device sends messages to your primary contacts. The messages include your location information.

# Useful apps and features

### **S Finder**

Use this app to search for content on the device. You can apply various filters and view the search history.

Open the notifications panel and tap **S Finder**.

#### **Searching for content**

Tap the search field and enter a keyword, or tap  $\P$  and say a keyword.

To get more refined results, tap = and apply filters under the search field.

You can set the search parameters using the available filters or select search categories. Tap  $\rightarrow$  Settings  $\rightarrow$  Select filters or Select search category.

### **S Planner**

### **Creating events or tasks**

- 1 Tap **S Planner** on the Apps screen.
- 2 Tap +. Alternatively, select a date with no events or tasks in it and tap the date again. If the date already has saved events or tasks in it, tap the date and tap +.
- 3 Select either event or task and enter details.
  - Add event: Set a start and end date for an event. You can set an optional repeat setting.
  - · Add task: Add a task to do on a specific date. You can set an optional priority setting.

Useful apps and features

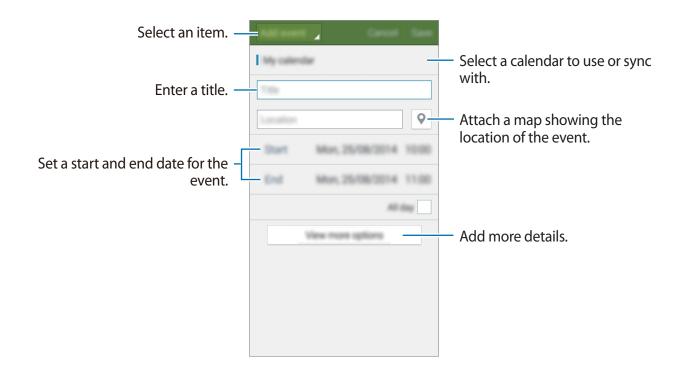

4 Tap **Save** to save the event or task.

### Syncing events and tasks with your accounts

Tap **S Planner** on the Apps screen.

To sync events and tasks with your accounts, tap  $\Xi \rightarrow Sync$ .

To add accounts to sync with, tap  $\vdots \to \mathsf{Calendars} \to \mathsf{Add}$  account. Then, select an account to sync with and sign in. When an account is added, a green circle is displayed next to the account name.

To change an account's syncing option, open the Apps screen, tap **Settings**  $\rightarrow$  **Accounts**, and then select an account service.

### **S** Voice

#### **About S Voice**

Use this app to command the device by voice to perform various features.

Tap **S Voice** on the Apps screen. Alternatively, press the Home button twice.

To deactivate the access by pressing the Home button, tap  $\exists$   $\rightarrow$  **Settings**, and then deselect **Open via the home key**.

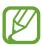

This app may not be available depending on the region or service provider.

### Setting the language

Tap  $\longrightarrow$  **Settings**  $\longrightarrow$  **Language**, and then select a language.

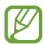

The selected language is applied to **S Voice** only, not to the language displayed on the device.

### **Using S Voice**

When you launch **S Voice**, the device starts voice recognition and the microphone icon turns red.

Say a voice command.

If you say a command and the device recognises it, the microphone icon at the bottom of the screen flashes green. Then, the device performs the command.

Tips for better voice recognition:

- Speak clearly.
- Speak in quiet places.
- Do not use offensive or slang words.
- Avoid speaking in dialectal accents.

The device may not recognise your commands or may perform unwanted commands depending on your surroundings or how you speak.

#### Waking up S Voice in standby mode

If S Voice is not used for a certain period, it automatically switches to standby mode.

Tap the microphone icon or say "Hi Galaxy" to the device to resume voice recognition.

#### Changing the wake-up command

You can change the wake-up command from "Hi Galaxy". The wake-up command is used to launch **S Voice** when the device is in standby mode.

Tap  $\longrightarrow$  Settings  $\longrightarrow$  Voice wake-up  $\longrightarrow$  Set wake-up command.

#### Internet

- 1 Tap **Internet** on the Apps screen.
- 2 Tap the address field. To change the search engine, tap the search engine icon next to the web address field.
- 3 Enter the web address or a keyword, and then tap **Go**.

To view the toolbars, drag your finger downwards slightly on the screen.

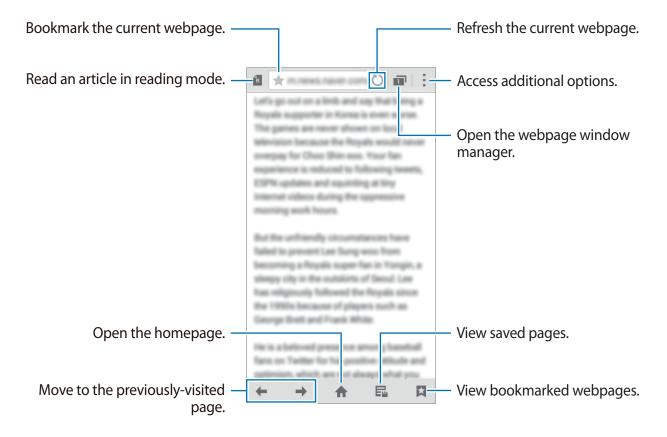

### Music

### **Playing music**

Tap **Music** on the Apps screen.

Select a music category, and then select a song to play.

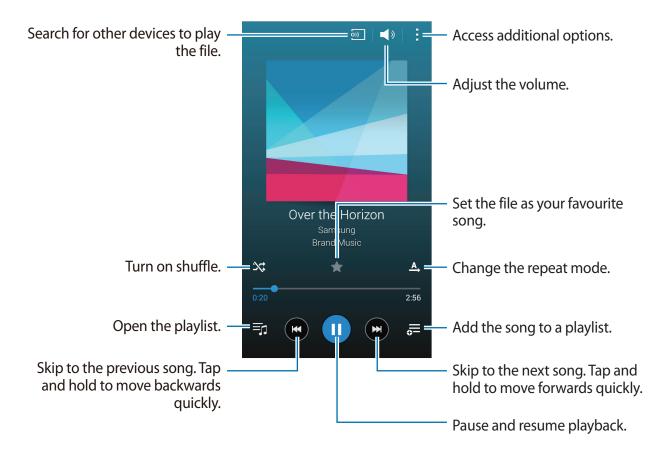

To listen to songs at equal volume levels, tap  $\vdots$   $\rightarrow$  Settings, and then tick Smart volume.

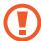

When **Smart volume** is activated, the volume may end up louder than the device volume level. Use caution to avoid long-term exposure to loud sounds to prevent damage to your hearing.

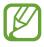

Smart volume may not be activated for some files.

To set a personalised sound while listening to songs with a headset, tap  $\exists$   $\rightarrow$  **Settings**  $\rightarrow$  **Adapt Sound**  $\rightarrow$  **On**.

When you activate this option for the first time, tap **Start** to adjust the sound. The device starts a series of sound tests to adjust the sound level and starts to beep. Tap **Yes** if you can hear the beep or **No** if you cannot. Repeat this step for each test until the sound adjustment is finished. Then, tick **Music sound** and tap **Done** to apply the option when you listen to music.

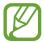

When you turn the volume up to level 14 or higher, the adapt sound option is not applied to music playback. If you turn the volume down to level 13 or lower, the option is reapplied.

### Playing music stored on other devices

Search for music that is stored on other devices and play it on your device.

Tap Music on the Apps screen.

#### Accessing music on a registered device

To use this feature, sign in to your Samsung account.

On the Music main screen, tap **Devices** and select a device in **REGISTERED DEVICES** to access and play music. You can play the song on the devices that are registered to Samsung link. Visit link.samsung.com for more information.

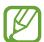

- Ensure that the registered devices are turned on and connected to a Wi-Fi or mobile network.
- You may incur additional charges when you access content stored on other devices via the mobile network.

#### Accessing music on a nearby device

To use this feature, open the Apps screen, tap **Settings**  $\rightarrow$  **NFC and sharing**  $\rightarrow$  **Nearby devices**, and then tap the **Nearby devices** switch to activate it. Refer to Nearby devices for more settings.

On the Music main screen, tap **Devices** and select a device in **NEARBY DEVICES** to access and play music. You can play the song on the devices with the content sharing feature activated.

## Video

### **Playing videos**

Tap Video on the Apps screen.

Select a video to play.

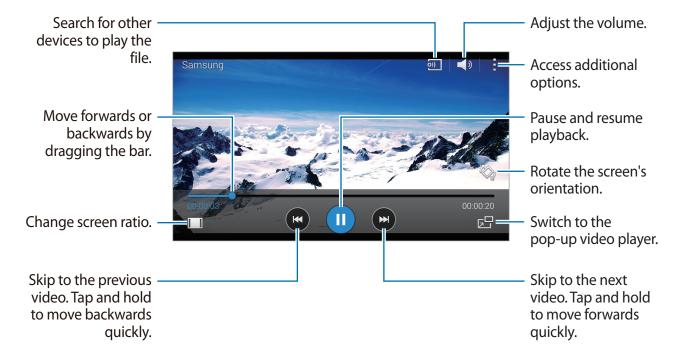

To customise the control panel location during playback, tap  $\Longrightarrow$  **Settings**, tick **Mini controller**, and then tap **Close**. Then, tap  $\blacktriangleleft$  or  $\blacktriangleright$  to move the control panel to either side of the screen.

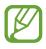

This feature is available only in landscape orientation.

#### Playing videos stored on other devices

Search for videos that are stored in other devices and play them on your device. Tap **Video** on the Apps screen.

#### Accessing a video on a registered device

To use this feature, sign in to your Samsung account.

On the Video main screen, tap **Devices** and select a device in **REGISTERED DEVICES** to access and play the video. You can play the video on the devices registered to Samsung link. Visit link.samsung.com for more information.

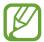

- Ensure that the registered devices are turned on and connected to a Wi-Fi or mobile network.
- You may incur additional charges when you access content stored on other devices via the mobile network.

#### Accessing a video on a nearby device

To use this feature, open the Apps screen, tap **Settings**  $\rightarrow$  **NFC and sharing**  $\rightarrow$  **Nearby devices**, and then tap the **Nearby devices** switch to activate it. Refer to Nearby devices for more settings.

On the Video main screen, tap **Devices** and select a device in **NEARBY DEVICES** to access and play the video. You can play the video on devices that have the content sharing feature activated.

## **Studio**

Edit images or videos by applying various effects.

- 1 Tap **Studio** on the Apps screen.
- 2 Select an option and edit images or videos.

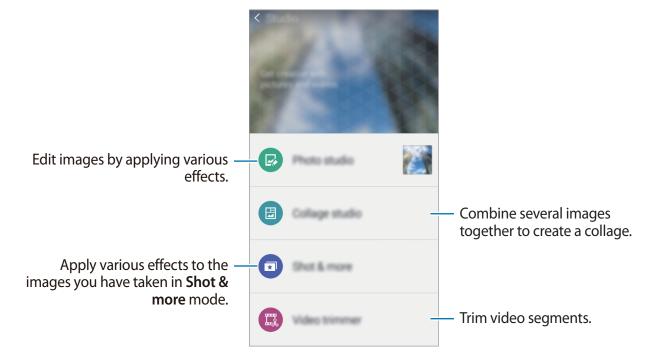

3 When you are finished editing images or videos, tap **≜** or **Done**.

### Clock

#### Alarm

On the Apps screen, tap  $Clock \rightarrow Alarm$ .

#### **Setting alarms**

Tap + in the alarms list, set an alarm time, select the days on which the alarm will repeat, set other various alarm options, and then tap **Save**. To activate or deactivate alarms, tap  $\bigcirc$  next to the alarm in the alarms list.

- **Snooze**: Set an interval and the number of times for the alarm to repeat after the preset time.
- Smart alarm: Set a time and tone for the smart alarm. A smart alarm starts at a low volume a few minutes before a preset alarm is scheduled to sound. The volume of the smart alarm increases gradually until you turn it off or the preset alarm sounds.

#### Stopping alarms

Drag  $\times$  outside the large circle to stop an alarm. If you have previously enabled the snooze option, drag  $\mathbb{Z}$  outside the large circle to repeat the alarm after a specified length of time.

#### **Deleting alarms**

Tap  $\rightarrow$  **Delete**, select alarms, and then tap **Done**.

Useful apps and features

#### World clock

On the Apps screen, tap  $Clock \rightarrow World clock$ .

#### **Creating clocks**

Tap + and enter a city name or select a city from the cities list.

To apply summer time, tap and hold a clock, and then tap .

#### **Deleting clocks**

Tap  $\longrightarrow$  **Delete**, select clocks, and then tap **Done**.

### Stopwatch

On the Apps screen, tap  $Clock \rightarrow Stopwatch$ .

Tap **Start** to time an event. Tap **Lap** to record lap times.

Tap **Stop** to stop timing. To clear lap times, tap **Reset**.

#### Timer

On the Apps screen, tap  $Clock \rightarrow Timer$ .

Set the duration, and then tap **Start**.

Drag X outside the large circle when the timer goes off.

## **Calculator**

Use this app for simple or complex calculations.

Tap Calculator on the Apps screen.

Rotate the device to landscape orientation to display the scientific calculator. If **Screen rotation** is disabled, tap  $\vdots \rightarrow$  **Scientific calculator**.

To see the calculation history, tap \to hide the keypad.

To clear the history, tap  $\longrightarrow$  Clear history.

### Memo

Use this app to create memos and organise them by category.

Tap Memo on the Apps screen.

#### **Composing memos**

Tap + on the memos list and enter a memo. While composing a memo, use the following options:

- E: Create or set a category.
- Linsert images.
- 🖶 : Make a voice recording to insert.

To save the memo, tap **Save**.

To edit a memo, tap a memo, and then tap the content of the memo.

#### **Searching for memos**

Tap  $\bf Q$  on the memos list and enter a keyword to search for memos that include the keyword.

### **Voice Recorder**

### **Recording voice memos**

Tap Voice Recorder on the Apps screen.

Tap ● to start recording. Speak into the microphone. Tap ● to pause recording. To cancel recording, tap ②. Tap ● to finish recording.

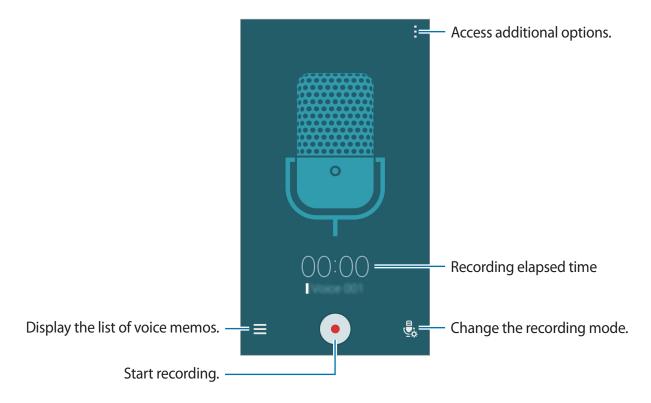

To set the device to remove background noise, tap  $\longrightarrow$  **Settings**, and then tick **Noise** reduction.

#### **Playing voice memos**

Tap Voice Recorder on the Apps screen.

Tap  $\equiv$  and select a voice memo to play.

- $\lambda$ : Trim the voice memo.
- 😼 : Set a portion of the voice memo for loop playback.
- x1.0: Adjust the playback speed.
- \( \mathbb{\times} \) : Insert bookmarks in the voice memo.
- **11** / **15** : Pause or resume playback.
- 🐷 / 🖼 : Skip to the previous or next voice memo.

# **Dropbox**

Use this app to save and share files with others via Dropbox cloud storage. When you save files to Dropbox, your device automatically syncs with the web server and any other devices that have Dropbox installed.

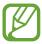

This app may not be available depending on the region or service provider.

Tap **Dropbox** on the Apps screen.

When you launch this app for the first time or restart it after performing a data reset, follow the on-screen instructions to finish the setup.

Use the following functions:

- • Upload or open files. Tap 
   • Upload here to upload files.
- 🛋 : View the uploaded photos or videos. Tap 🗹 to share or delete files, or create albums.
- ★: Open files in the favourites list.
- **4**: View notifications.

# **Flipboard**

Use this app to view live social network updates and news in a personalised magazine format. Tap **Flipboard** on the Apps screen.

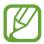

This app may not be available depending on the region or service provider.

When you launch this app for the first time or restart it after performing a data reset, follow the on-screen instructions to finish the setup.

On the Flipboard main screen, select from various news articles and subscriptions.

### Radio

### Listening to the FM radio

Tap Radio on the Apps screen.

Before you use this app, you must connect a headset, which serves as the radio antenna.

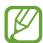

The FM radio scans and saves available stations automatically when running for the first time.

Tap ⊚ to turn on the FM radio. Select the radio station you want from the stations list and tap to return to the FM radio screen.

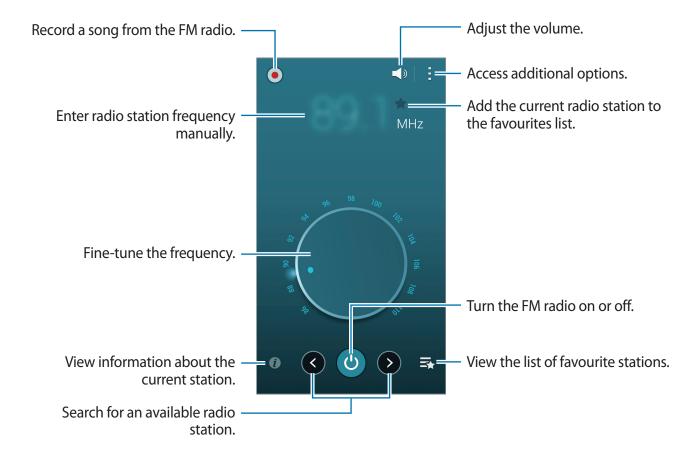

### **Scanning radio stations**

Tap Radio on the Apps screen.

Tap  $\longrightarrow$  Scan, and then select a scan option. The FM radio scans and saves available stations automatically.

Select the radio station you want from the stations list and tap **to** return to the FM radio screen.

# Google apps

Google provides entertainment, social network, and business apps. You may require a Google account to access some apps. Refer to Setting up accounts for more information.

To view more app information, open the each app's main screen and tap  $\longrightarrow$  Help.

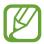

Some apps may not be available or may be labelled differently depending on the region or service provider.

#### **Chrome**

Search for information and browse webpages.

#### **Google Mail**

Send or receive emails via the Google Mail service.

#### Google+

Share your news and follow updates that your family, friends, and others share. You can also back up your photos and videos, and more.

#### Maps

Find your location on the map, search for locations, and view location information for various places.

#### **Play Music**

Discover, listen to, and share music on your device.

#### **Play Movies & TV**

Watch videos stored on your device and download various content to watch from Play Store.

Useful apps and features

#### **Play Books**

Download various books from Play Store and read them.

#### **Play Newsstand**

Read news and magazines that interest you in one convenient location.

#### **Play Games**

Download games from **Play Store** and play them with others.

#### **Drive**

Store your content on the cloud, access it from anywhere, and share it with others.

#### YouTube

Watch or create videos and share them with others.

#### **Photos**

Manage photos, albums, and videos that you have saved on the device and uploaded to **Google+**.

#### **Hangouts**

Chat with your friends individually or in groups and use images, emoticons, and video calls while you are chatting.

#### Google

Search quickly for items on the Internet or your device.

#### **Voice Search**

Search quickly for items by saying a keyword or phrase.

#### **Google Settings**

Configure settings for some features provided by Google.

# Connecting with other devices

### **Bluetooth**

#### **About Bluetooth**

Bluetooth creates a direct wireless connection between two devices over short distances. Use Bluetooth to exchange data or media files with other devices.

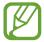

- Samsung is not responsible for the loss, interception, or misuse of data sent or received via Bluetooth.
- Always ensure that you share and receive data with devices that are trusted and properly secured. If there are obstacles between the devices, the operating distance may be reduced.
- Some devices, especially those that are not tested or approved by the Bluetooth SIG, may be incompatible with your device.
- Do not use the Bluetooth feature for illegal purposes (for example, pirating copies
  of files or illegally tapping communications for commercial purposes).
   Samsung is not responsible for the repercussion of illegal use of the Bluetooth
  feature.

### Pairing with other Bluetooth devices

1 On the Apps screen, tap **Settings** → **Bluetooth**, tap the **Bluetooth** switch to activate it, and then tap **Scan**.

The detected devices are listed.

To set the device as visible to other devices, tap the device name.

2 Select a device to pair with.

If your device has paired with the device before, tap the device name without confirming the auto-generated passkey.

If the device you want to pair with is not in the list, request that the device turns on its visibility option.

3 Accept the Bluetooth authorisation request on both devices to confirm.

### Sending and receiving data

Many apps support data transfer via Bluetooth. You can share data, such as contacts or media files, with other Bluetooth devices. The following actions are an example of sending an image to another device.

#### Sending an image

- 1 On the Apps screen, tap Gallery.
- 2 Select an image.
- 3 Tap < → Bluetooth, and then select a device to transfer the image to.

  If the device you want to pair with is not in the list, request that the device turns on its visibility option. Or, set your device as visible to other devices.
- 4 Accept the Bluetooth authorisation request on the other device.

#### Receiving an image

When another device sends you an image, accept the Bluetooth authorisation request. The received image is saved in the **Gallery**  $\rightarrow$  **Download** folder.

### **Unpairing Bluetooth devices**

- 1 On the Apps screen, tap Settings → Bluetooth.
  The device displays the paired devices in the list.
- 2 Tap 🌣 next to the device's name to unpair.
- 3 Tap Unpair.

### Wi-Fi Direct

#### **About Wi-Fi Direct**

Wi-Fi Direct connects devices directly via a Wi-Fi network without requiring an access point.

### **Connecting to other devices**

- 1 On the Apps screen, tap **Settings** → **Wi-Fi**, and then tap the **Wi-Fi** switch to activate it.
- 2 Tap : → Wi-Fi Direct.
  The detected devices are listed.
- 3 Select a device to connect to.
  To connect to multiple devices, tap : → Multi-connect.
  To change the device name, tap : → Rename device.
- 4 Accept the Wi-Fi Direct authorisation request on the other device to confirm.

### Sending and receiving data

You can share data, such as contacts or media files, with other devices. The following actions are an example of sending an image to another device.

#### Sending an image

- 1 On the Apps screen, tap Gallery.
- 2 Select an image.
- 3 Tap  $\prec \rightarrow$  Wi-Fi Direct, and then select a device to transfer the image to.
- 4 Accept the Wi-Fi Direct authorisation request on the other device.

#### Receiving an image

When another device sends you an image, accept the Wi-Fi Direct authorisation request. The received image is saved in the **Gallery**  $\rightarrow$  **Download** folder.

### **Ending the device connection**

- 1 On the Apps screen, tap **Settings** → **Wi-Fi**.
- 2 Tap : → Wi-Fi Direct.
  The device displays the connected devices in the list.
- 3 Tap End connection  $\rightarrow$  OK to disconnect the devices.

### **NFC**

#### **About NFC**

Your device allows you to read near field communication (NFC) tags that contain information about products. You can also use this feature to make payments and buy tickets for transportation or events after downloading the required apps.

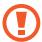

The device contains a built-in NFC antenna around the rear camera lens. Handle the device carefully to avoid damaging the NFC antenna.

### Using the NFC feature

Use the NFC feature to send images or contacts to other devices, and read product information from NFC tags. If you insert a SIM or USIM card that has a payment feature, you can use the device to make payments conveniently.

On the Apps screen, tap **Settings**  $\rightarrow$  **NFC** and **sharing**  $\rightarrow$  **NFC**, and then tap the **NFC** switch to activate it. Alternatively, open the quick setting panel and tap **NFC** to activate it.

Place the NFC antenna area on the back of your device near an NFC tag. The information from the tag appears.

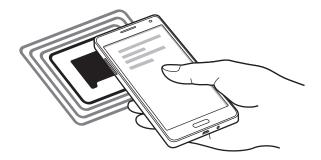

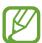

Ensure that the device's screen is unlocked. Otherwise, the device will not read NFC tags or receive data.

#### Making a purchase with the NFC feature

Before you can use the NFC feature to make payments, you must register for the mobile payment service. To register or get more information about the service, contact your service provider.

On the Apps screen, tap **Settings**  $\rightarrow$  **NFC** and **sharing**  $\rightarrow$  **NFC**, and then tap the **NFC** switch to activate it. Alternatively, open the quick setting panel and tap **NFC** to activate it.

Touch the NFC antenna area on the back of your device to the NFC card reader.

To set the default payment app, tap **Tap and pay** and select an app.

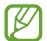

- The payment services list may not include all available payment apps.
- To make a payment with the SIM or USIM card, insert the NFC-enabled SIM or USIM card into the SIM card tray slot 1 (1). The SIM card tray slot 2 (2) does not support the NFC feature.

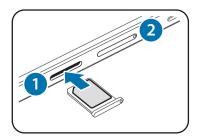

### **Sending data**

Use the Android Beam feature to send data, such as webpages and contacts, to NFC-enabled devices.

- 1 On the Apps screen, tap **Settings** → **NFC** and **sharing** → **NFC**, and then tap the **NFC** switch to activate it. Alternatively, open the quick setting panel and tap **NFC** to activate it.
- 2 Tap **Android Beam** and tap the **Android Beam** switch to activate it.
- 3 Select an item and touch the other device's NFC antenna to your device's NFC antenna.
- 4 When **Touch to beam.** appears on the screen, tap your device's screen to send the item.

### S Beam

Use this feature to send data, such as videos, images, and documents.

- 1 Activate the S Beam feature on the receiving device.
- On the Apps screen, tap Settings  $\rightarrow$  NFC and sharing  $\rightarrow$  NFC, and then tap the NFC switch to activate it. Alternatively, open the quick setting panel and tap NFC to activate it.
- 3 Tap **S Beam** and tap the **S Beam** switch to activate it.
- 4 Select a file and touch the other device's NFC antenna to your device's NFC antenna.
- 5 When **Touch to beam.** appears on the screen, tap your device's screen to send the file.

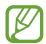

- Do not send copyright-protected data via S Beam. Doing so may violate copyright laws. Samsung is not responsible for any liabilities caused by the illegal use of copyrighted data.
- If both devices try to send data simultaneously, the file transfer may fail.

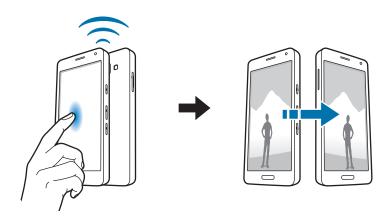

### **Quick Connect**

#### **About Quick connect**

Use this feature to easily search and connect to nearby devices. You can also conveniently share content stored on your device with computers.

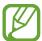

- When connecting to a device that does not support the Quick connect feature, ensure that Wi-Fi Direct or the Bluetooth feature is activated.
- Connection methods may vary depending on the type of connected devices or the shared content.
- Device name may vary depending on the Bluetooth devices to pair with. For example, the device name can be shown as BT MAC.

### Connecting to other devices

- 1 Open the notifications panel and tap **Quick Connect**.
  - When the panel opens, the Wi-Fi and Bluetooth features are activated automatically and the device searches for nearby devices.
- 2 Select a device to connect to.

The next steps may vary depending on the connected device. Follow the on-screen instructions to complete the connection between the devices.

To allow nearby devices to search for your device and connect to it, tap  $\exists \rightarrow$  **Set device visibility**  $\rightarrow$  **Make your device visible**, and then select an option.

#### Re-searching for devices

If the desired device does not appear in the list, search for the device.

Tap 🔾 and select the device from the list of detected devices.

#### Disconnecting devices

#### **Sharing content**

Share content with the connected devices.

- 1 Open the notifications panel and tap **Quick Connect**.
- 2 Select a device from the list of detected devices.
- 3 Select a media category.
- Select the content to share and tap **Done**.Your device sends the content to the connected device.

# **Screen Mirroring**

### **About Screen Mirroring**

Use this feature to connect your device to a large screen with an AllShare Cast dongle or HomeSync and then share your contents.

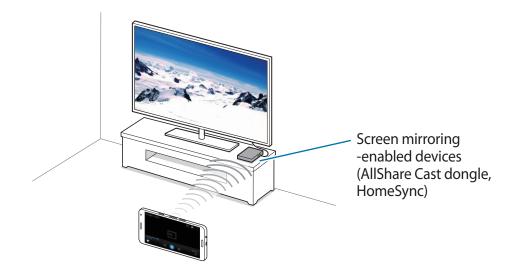

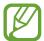

- This feature may not be available depending on the region or service provider.
- Some files may be buffered during playback, depending on the network connection.
- To save energy, deactivate this feature when not in use.
- If you specify a Wi-Fi frequency, AllShare Cast dongles or HomeSync may not be detected or connected.
- If you play videos or games on a TV, select an appropriate TV mode to get the best experience.

#### Viewing content on a TV

Before you connect your device to a TV, connect the screen mirroring-enabled device to the TV. To set up the connection, refer to the device's user manual. The following actions are an example of viewing content on a TV connected via an AllShare Cast dongle.

- 1 Connect the AllShare Cast dongle to the TV using an HDMI cable.
- 2 On the TV, select a connection mode, such as HDMI mode, to connect an external device.
- 3 On the Apps screen, tap Settings → NFC and sharing → Screen Mirroring.
  The detected devices are listed.
- 4 Select a device to connect to.
  - Your device's screen appears on the TV screen.
  - If you connect the device for the first time, tap and hold the dongle's name in the list and enter the PIN shown on the TV screen.
- 5 Open or play a file, and then control the display with the keys on your device.

# **Mobile printing**

Connect the device to a printer via Wi-Fi or Wi-Fi Direct, and print images or documents.

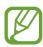

Some printers may not be compatible with the device.

### Adding printer plug-ins

Add printer plug-ins for printers you want to connect the device to.

On the Apps screen, tap **Settings**  $\rightarrow$  **NFC and sharing**  $\rightarrow$  **Printing**  $\rightarrow$  **Download plug-in**, and search for a printer plug-in in **Play Store**. Select a printer plug-in and install it.

### Connecting to a printer

On the Apps screen, tap **Settings**  $\rightarrow$  **NFC** and sharing  $\rightarrow$  **Printing**, select a printer plug-in, and then tap the switch at the top right of the screen to activate it. The device searches for printers that are connected to the same Wi-Fi network as your device. Select a printer to use as the default printer.

To add printers manually, select a printer plug-in, tap  $\vdots \to Add$  printer  $\to +$ , enter details, and then tap **OK**.

To change print settings, select a printer plug-in and tap  $\longrightarrow$  **Settings**.

#### **Printing content**

While viewing content, such as images or documents, tap  $\longrightarrow$  **Print**, and then select a printer.

# Device & data manager

# **Upgrading the device**

The device can be upgraded to the latest software.

# Upgrading over the air

The device can be directly upgraded to the latest software by the firmware over-the-air (FOTA) service.

On the Apps screen, tap **Settings**  $\rightarrow$  **About device**  $\rightarrow$  **Software updates**  $\rightarrow$  **Update now**.

# **Upgrading with Samsung Kies**

Download the latest version of Samsung Kies from the Samsung website. Launch Samsung Kies and connect the device to the computer. Samsung Kies automatically recognises the device and shows available updates in a dialogue box, if any. Click the Update button in the dialogue box to start upgrading. Refer to the Samsung Kies help for more information about how to upgrade.

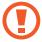

- Do not turn off the computer or disconnect the USB cable while the device is upgrading.
- While upgrading the device, do not connect other media devices to the computer. Doing so may interfere with the update process.

# Transferring files between the device and a computer

Move audio, video, image, or other types of files from the device to the computer, or vice versa.

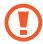

Do not disconnect the USB cable from the device when you are transferring files. Doing so may cause data loss or device damage.

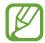

- Do not disconnect the device from the computer when you play files saved in the device on the connected computer. After you finish playing the file, disconnect the device from the computer.
- The devices may not connect properly if they are connected via a USB hub. Directly connect the device to the computer's USB port.

#### Connecting as a media device

- 1 Connect the device to the computer using the USB cable.
- Open the notifications panel, and then tap Connected as a media device → Media device (MTP).

Tap **Camera (PTP)** if your computer does not support Media Transfer Protocol (MTP) or not have any appropriate driver installed.

3 Transfer files between your device and the computer.

#### **Connecting with Samsung Kies**

Samsung Kies is a computer app that manages media contents and personal information with Samsung devices. Download the latest Samsung Kies from the Samsung website.

- 1 Connect the device to the computer using the USB cable.
  Samsung Kies launches on the computer automatically. If Samsung Kies does not launch, double-click the Samsung Kies icon on the computer.
- 2 Transfer files between your device and the computer. Refer to the Samsung Kies help for more information.

# Backing up and restoring data

Keep your personal information, app data, and settings safe on your device. You can back up your sensitive information to a backup account and access it later.

#### Using a Google account

- 1 Tap **Settings** on the Apps screen.
- 2 Tap Backup and reset and tick Back up my data.
- 3 Tap Backup account and select an account as the backup account.

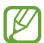

To restore data, you must sign in to your Google account via the setup wizard. You can launch and open the setup wizard by performing a factory data reset on the device. If you do not sign in to your Google account via the setup wizard, you cannot restore the backup data.

#### **Using a Samsung account**

On the Apps screen, tap Settings  $\rightarrow$  Accounts  $\rightarrow$  Add account  $\rightarrow$  Samsung account, and then sign in to your Samsung account.

Tap **Samsung account**  $\rightarrow$  **Backup**, tick the items to back up, and then tap **Back up now**  $\rightarrow$  **Back up**.

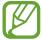

To restore data, open the Apps screen, tap **Settings**  $\rightarrow$  **Accounts**  $\rightarrow$  **Samsung account**  $\rightarrow$  **Restore**, select the items, and then tap **Restore now**.

# Performing a data reset

Delete all settings and data on the device. Before performing a factory data reset, ensure you back up all important data stored on the device. Refer to Backing up and restoring data for more information.

On the Apps screen, tap Settings  $\rightarrow$  Backup and reset  $\rightarrow$  Factory data reset  $\rightarrow$  Reset device  $\rightarrow$  Erase everything. The device automatically restarts.

# Settings

# **About Settings**

Use this app to configure the device, set app options, and add accounts.

Tap **Settings** on the Apps screen.

To search for settings by entering keywords, tap Q.

You can change the view mode to separate tabs or a list. Tap  $\longrightarrow$  View as and select a view mode.

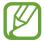

Supported features may differ or be labelled differently depending on whether your device is a single or dual SIM model.

# **QUICK SETTINGS**

View the list of your favourite setting options.

To edit the list of favourite setting options, tap  $\vdots \rightarrow \textbf{Edit quick settings}$ , select a setting option, and then tap **Done**.

# **CONNECTIONS**

#### Wi-Fi

Activate the Wi-Fi feature to connect to a Wi-Fi network and access the Internet or other network devices.

On the Settings screen, tap Wi-Fi, and then tap the Wi-Fi switch to activate it.

The device can maintain a stable network connection by automatically selecting either the Wi-Fi or mobile network to use the strongest signal. To automatically switch between networks, tick **Smart network switch**.

Settings

#### To use options, tap :.

- Scan: Search for available networks.
- Wi-Fi Direct: Activate Wi-Fi Direct and connect devices directly via Wi-Fi to share files.
- Advanced: Customise Wi-Fi settings.
- WPS push button: Connect to a secured Wi-Fi network with a WPS button.
- WPS PIN entry: Connect to a secured Wi-Fi network with a WPS PIN.
- Help: View help information for Wi-Fi.

#### **Setting Wi-Fi sleep policy**

Tap  $\vdots$   $\rightarrow$  Advanced  $\rightarrow$  Keep Wi-Fi on during sleep.

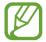

When the screen is turned off, the device automatically turns off Wi-Fi connections. When this happens, the device automatically accesses mobile networks if it is set to use them. This may incur data transfer fees. To avoid additional charges, set this option to **Always**.

#### **Bluetooth**

Activate the Bluetooth feature to exchange information over short distances.

On the Settings screen, tap Bluetooth, and then tap the Bluetooth switch to activate it.

To use more options, tap .

- Visibility timeout: Set duration that the device is visible.
- Received files: View received files via Bluetooth.
- Rename device: Change the device name.
- **Help**: View help information for Bluetooth.

# **Tethering and Mobile hotspot**

Use the device as a mobile hotspot to share the device's mobile data connection with other devices. Refer to Tethering and Mobile hotspot for more information.

On the Settings screen, tap **Tethering and Mobile hotspot**.

- **Mobile hotspot**: Use the mobile hotspot to share the device's mobile data connection with computers or other devices through the Wi-Fi network. You can use this feature when the network connection is not available.
- **USB tethering**: Use USB tethering to share the device's mobile data connection with a computer via USB. When connected to a computer, the device is used as a wireless modem for the computer.
- Bluetooth tethering: Use Bluetooth tethering to share the device's mobile data connection with computers or other devices via Bluetooth.

# Flight mode

This disables all wireless functions on your device. You can use only non-network services. On the Settings screen, tap **Flight mode**.

### Data usage

Keep track of your data usage amount and customise the settings for the limitation.

On the Settings screen, tap **Data usage**.

- Mobile data: Set the device to use data connections on any mobile network.
- Set mobile data limit: Set a limit for mobile data usage.
- Data usage cycle: Set a monthly reset date to monitor data usage between periods.

To use more options, tap .

- Data roaming: Set the device to use data connections when you are roaming.
- Restrict background data: Set the device to disable sync in the background while using a mobile network.
- Auto sync data: Activate or deactivate auto-syncing of apps, such as calendar or email.
   You can select what information to sync for each account in Settings → Accounts.
- Show Wi-Fi usage: Set the device to show your data usage via Wi-Fi.
- Mobile hotspots: Select mobile hotspots to prevent apps that are running in the background from using them.

#### Location

Change settings for location information permissions.

On the Settings screen, tap Location, and then tap the Location switch to activate it.

- Mode: Select a method to collect your location data.
- **RECENT LOCATION REQUESTS**: View which apps request your current location information and their battery usage.
- LOCATION SERVICES: View the location services your device is using.
- My places: Set up profiles that will be used for specific locations when you use GPS, Wi-Fi, or Bluetooth features to find your current location.

# SIM card manager (dual SIM models)

Activate your SIM or USIM cards and customise the SIM card settings.

On the Settings screen, tap **SIM card manager**.

- Voice call: Select a SIM or USIM card for voice calls.
- Video call: Select a SIM or USIM card for video calls.
- Data service network: Select a SIM or USIM card for data service.
- **Dual SIM always on**: Set the device to allow incoming calls from the other SIM or USIM card during a call.

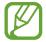

When this feature is enabled, you may incur additional charges for call forwarding depending on the region or service provider.

### **NFC** and sharing

Customise settings to control connections with other devices.

On the Settings screen, tap **NFC and sharing**.

#### **NFC**

Activate the NFC feature to read or write NFC tags that contain information.

- Android Beam: Turn on the Android Beam feature to send data, such as webpages and contacts, to NFC-enabled devices.
- **S Beam**: Activate the S Beam feature to send data, such as videos, images, and documents, to devices that support NFC and Wi-Fi Direct.
- Tap and pay: Set the default payment app for mobile payments.

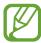

The payment services list may not include all available payment apps.

#### **Nearby devices**

Change settings for sharing content when you connect the device to nearby devices. All devices must support Wi-Fi direct or be connected to the same access point.

- **DEVICE NAME**: View the media server name for your device.
- Content to share: Set the device to share your content with other devices.
- Allowed devices: View the list of devices that can access your device.
- Denied devices: View the list of devices that are blocked from accessing your device.
- Download to: Select a memory location for saving media files.
- Receive files from other devices: Set the device to accept uploads from other devices.

#### **Printing**

Configure settings for printer plug-ins installed on the device. You can search for available printers or add one manually to print files.

#### **Screen Mirroring**

Activate the screen mirroring feature and share your display with others.

#### More networks

Customise settings to control networks.

On the Settings screen, tap More networks.

#### **Default messaging app**

Select the default app to use for messaging.

#### Mobile networks

- Mobile data: Set the device to use data connections on any mobile network.
- Data roaming: Set the device to use data connections when you are roaming.
- Access Point Names: Set up access point names (APNs).
- Network mode SIM 1 / Network mode SIM 2 (dual SIM models): Select a network type.
   Network mode (single SIM models): Select a network type.
- Network operators: Search for available networks and manually register a network.

#### **VPN**

Set up and connect to virtual private networks (VPNs).

# **DEVICE**

#### Sound

Change settings for various sounds on the device.

On the Settings screen, tap Sound.

- **Sound mode**: Set the device to use sound mode or silent mode.
- Volume: Adjust the volume level for call ringtones, music and videos, system sounds, and notifications.
- **Vibration intensity**: Adjust the force of the vibration notification.

- Ringtone (dual SIM models):
  - **Ringtones**: Add or select a ringtone for incoming calls.
  - Notifications: Select a ringtone for events, such as incoming messages and missed calls.
- Ringtones (single SIM models): Add or select a ringtone for incoming calls.
- **Vibrations**: Add or select a vibration pattern.
- **Notifications** (single SIM models): Select a ringtone for events, such as incoming messages and missed calls.
- Vibrate when ringing: Set the device to vibrate and play a ringtone for incoming calls.
- Dialling keypad tone: Set the device to sound when you tap the buttons on the keypad.
- **Touch sounds**: Set the device to sound when you select an app or option on the touch screen.
- Screen lock sound: Set the device to sound when you lock or unlock the touch screen.
- Haptic feedback: Set the device to vibrate when you tap keys.
- Sound when tapped: Set the device to sound when a key is touched.
- Vibrate when tapped: Set the device to vibrate when a key is touched.

# Display and wallpaper

Change the display settings.

On the Settings screen, tap **Display and wallpaper**.

- Brightness: Set the brightness of the display.
- Wallpaper:
  - **Home screen**: Select a background image for the Home screen.
  - **Lock screen**: Select a background image for the locked screen.
  - **Home and lock screen**: Select a background image for the Home screen and the locked screen.
  - **S View window**: Change the wallpaper of the S view window screen.
- Themes: Change the theme for the Home, Apps, and locked screens.
- Font:
  - **Font style**: Change the font type for display text.
  - Font size: Change the font size.

- One-handed operation: Set the device to activate one-handed operation mode.
- **Screen rotation**: Set the content to rotate automatically when the device is turned.
- Smart stay: Set the device to prevent the display backlight from turning off while you are looking at the display.
- **Screen timeout**: Set the length of time the device waits before turning off the display's backlight.
- · Screen mode:
  - **Adaptive display**: Use this mode for optimising the display according to the display settings.
  - **AMOLED cinema**: Use this mode for dim surroundings, such as in a dark room.
  - **AMOLED photo**: Use this mode to make the display tone look like real colours.
  - **Basic**: Use this mode for normal surroundings.
- Auto adjust screen tone: Set the device to save power by adjusting the brightness of the display.
- Daydream: Set the device to launch a screensaver when the device is charging.
- Touch key light duration: Set the duration that the Recent apps button and the Back button's backlight remains on.

#### Lock screen

Change the settings for the locked screen.

On the Settings screen, tap Lock screen.

- Screen lock: Change the screen lock method. The following options may vary depending on the screen lock feature selected.
- **Dual clock**: Set the device to show the dual clock.
- Clock size: Change the clock size.
- Show date: Set the device to show the date with the clock.
- Camera shortcut: Set the device to show the camera shortcut on the locked screen.

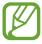

This feature may not be available depending on the region or service provider.

Settings

- Owner information: Enter your information that is shown with the clock.
- Unlock effect: Select an effect that you see when you unlock the screen.
- Show weather information: Set the device to show weather information on the locked screen.
- **Help text**: Set the device to show the help text on the locked screen.

#### Multi window

Set the device to use Multi window.

On the Settings screen, tap **Multi window**, and then tap the **Multi window** switch to activate it.

• Open in multi window view: Set the device to activate the Multi window feature when you open files from My Files or Video. Also, the device activates this feature when you view attachments in messages.

# **Notification panel**

Customise the items that appear on the notifications panel.

On the Settings screen, tap **Notification panel**.

# Motions and gestures

Activate the motion recognition feature and change the settings that control motion recognition on your device.

On the Settings screen, tap Motions and gestures.

- Smart alert: Set the device to alert you if you have missed calls or new messages when you pick up the device.
- Mute/Pause: Set the device to mute incoming calls or alarms by using palm motions or placing the device face down.
- Palm swipe to capture: Set the device to capture a screenshot when you sweep your hand to the left or right across the screen.

# **PERSONALISATION**

#### **Accounts**

Add email or SNS accounts.

On the Settings screen, tap Accounts.

#### Cloud

Change settings for syncing data or files with your Samsung account or Dropbox cloud storage.

On the Settings screen, tap Cloud.

# **Backup and reset**

Change the settings for managing settings and data.

On the Settings screen, tap Backup and reset.

- Back up my data: Set the device to back up settings and app data to the Google server.
- Backup account: Set up or edit your Google backup account.
- Automatic restore: Set the device to restore settings and app data when the apps are reinstalled on the device.
- Factory data reset: Reset settings to the factory default values and delete all data.

# Easy mode

Set the device to easy mode.

On the Settings screen, tap Easy mode.

- Standard mode: Set the device to standard mode.
- Easy mode: Set the device to easy mode.
- EASY APPLICATIONS: Select apps to apply simpler layouts.

# **Accessibility**

Use this feature to improve accessibility to the device.

On the Settings screen, tap Accessibility.

- Vision: Customise the settings to improve accessibility for visually impaired users.
  - TalkBack: Activate TalkBack, which provides voice feedback. To view help information
    to learn how to use this feature, tap Settings → Launch "Explore by touch" tutorial.
  - Dark screen: Set the device to turn the screen off at all times to keep the content on your screen private.
  - Rapid key input: Set the device to enter a character when you release your finger from the character on the keyboard. You can use this feature to enter characters instead of releasing your finger and double-tapping on the screen.
  - Speak passwords: Set the device to read the password aloud when you enter the password while TalkBack is activated.
  - Font size: Change the font size.
  - Magnification gestures: Set the device to magnify the screen and to zoom in on a specific area.
  - **Notification reminder**: Set the device to alert you to notifications that you have not checked at the interval.
  - **Negative colours**: Reverse the display colours to improve visibility.
  - **Colour adjustment**: Adjust the colour scheme for the screen when the device determines that you are colour blind or having difficulty reading content.
  - Accessibility shortcut: Set the device to activate TalkBack when you press and hold the Power button, and then tap and hold the screen with two fingers.
  - Text-to-speech options: Change the settings for text-to-speech features used when
     TalkBack is activated, such as languages, speed, and more.

- **Hearing**: Customise the settings to improve accessibility for users with hearing impairment.
  - Flash notification: Set the flash to blink when you have incoming calls, new messages, or notifications.
  - **Turn off all sounds**: Set the device to mute all device sounds, such as media sounds, and the caller's voice during a call.
  - Samsung subtitles (CC): Set the device to display closed captions on content supported by Samsung and to change the closed caption settings.
  - **Google subtitles (CC)**: Set the device to display closed captions on content supported by Google and to change the closed caption settings.
  - **Sound balance**: Set the device to adjust the sound balance when using a headset.
  - Mono audio: Set the device to switch the sound output from stereo to mono when a headset is connected.
  - **Auto haptic**: Set the device to vibrate when playing sounds in downloaded apps, such as games.
- **Dexterity and interaction**: Customise the settings to improve accessibility for users who have reduced dexterity.
  - Assistant menu: Set the device to show the assistive shortcut icon that helps you
    access functions supported by external buttons or features on the notifications panel.
    You can also edit the menu on the shortcut icon.
  - **Tap and hold delay**: Set the recognition time for tapping and holding the screen.
  - **Interaction control**: Activate interaction control mode to restrict the device's reaction to inputs while using apps.
- **Direct access**: Set the device to open selected accessibility menus when you press the Home button three times quickly.
- Answering and ending calls: Change the method of answering or ending calls.
- **Single tap mode**: Set the device to control incoming calls or notifications by tapping the button instead of dragging it.
- Manage accessibility: Export or import the accessibility settings to share them with other devices.
- **SERVICES**: View accessibility services installed on the device.

Settings

# **Blocking mode**

Select which notifications will be blocked or set to allow notifications for calls from specified contacts in blocking mode.

On the Settings screen, tap **Blocking mode**, and then tap the **Blocking mode** switch to activate it.

#### Private mode

Set the device to prevent others from accessing your personal content by activating private mode.

On the Settings screen, tap **Private mode**, and then tap the **Private mode** switch to activate it.

• **Private mode access type**: Set or change the unlock method to activate private mode.

# **SYSTEM**

# Language and input

Change the settings for text input. Some options may not be available depending on the selected language.

On the Settings screen, tap Language and input.

#### Language

Select a display language for all menus and apps.

#### **Default**

Select a default keyboard type for text input.

#### Samsung keyboard

To change the Samsung keyboard settings, tap ...

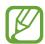

The available options may vary depending on the region or service provider.

- English(UK): Select a default keyboard layout.
- **Select input languages**: Select languages for text input.
- **Predictive text**: Activate predictive text mode to predict words based on your input and show word suggestions. You can also customise the word prediction settings.
- Auto replace: Set the device to correct misspelled and incomplete words by tapping the space bar or punctuation mark.
- My hot keys: Set number shortcuts to frequently-used text. You can tap and hold a number key to insert the preset text.
- Auto capitalise: Set the device to automatically capitalise the first character after a final punctuation mark, such as a full stop, question mark, or exclamation mark.
- Auto spacing: Set the device to automatically insert a space between words.
- Auto punctuate: Set the device to insert a full stop when you double-tap the space bar.
- Keyboard swipe:
  - **None**: Set the device to deactivate the keyboard swipe feature.
  - Continuous input: Set the device to enter text by sweeping on the keyboard.
  - **Cursor control**: Enable the smart keyboard navigation feature to move the cursor by scrolling the keyboard.
- **Sound**: Set the device to sound when a key is touched.
- **Vibration**: Set the device to vibrate when a key is touched.
- Character preview: Set the device to display a large image of each character tapped.
- Reset settings: Reset Samsung keyboard settings.

#### Google voice typing

To change the voice input settings, tap .

- Choose input languages: Select languages for text input.
- **Block offensive words**: Set the device to prevent the device from recognising offensive words in voice inputs.
- Offline speech recognition: Download and install language data for offline voice input.

#### Voice search

- Language: Select a language for voice recognition.
- **Speech output**: Set the device to provide voice feedback to alert you to the current action.
- "Ok Google" Detection: Set the device to begin voice recognition when you say the wake-up command while using the search app.

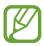

This feature may not be available depending on the region or service provider.

- Offline speech recognition: Download and install language data for offline voice input.
- Block offensive words: Hide offensive words from voice search results.
- **Bluetooth headset**: Set the device to allow voice input of search keywords via the Bluetooth headset microphone when a Bluetooth headset is connected.

#### **Text-to-speech options**

- **PREFERRED TTS ENGINE**: Select a speech synthesis engine. To change the settings for speech synthesis engines, tap .
- **Speech rate**: Select a speed for the text-to-speech feature.
- Listen to an example: Listen to the spoken text for an example.
- **Default language status**: View the status of the default language for the text-to-speech feature.

#### **Notification readout**

Set the device to read aloud notifications when you have incoming calls, messages, or events.

#### Pointer speed

Adjust the pointer speed for the mouse or trackpad connected to your device.

#### Date and time

Access and alter the following settings to control how the device displays the time and date. On the Settings screen, tap **Date and time**.

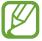

If the battery remains fully discharged or removed from the device, the time and date is reset.

- Automatic date and time: Automatically update the time and date when moving across time zones.
- Set date: Set the current date manually.
- **Set time**: Set the current time manually.
- **Automatic time zone**: Set the device to receive time zone information from the network when you move across time zones.
- **Select time zone**: Set the home time zone.
- Use 24-hour format: Display time in 24-hour format.
- Select date format: Select a date format.

# Safety assistance

Activate emergency mode and set primary contacts and messages. Refer to Emergency mode for more information.

On the Settings screen, tap **Safety assistance**.

- **Emergency mode**: Set the device to activate emergency mode and reduce battery consumption by using basic functions, such as calling.
- **Send help messages**: Set the device to send help messages by pressing the Power button three times.
- Manage primary contacts: Select or edit the recipients for help messages.

#### **Accessories**

Change the accessory settings.

On the Settings screen, tap Accessories.

- Automatic unlock: Set the device to unlock automatically when the cover is flipped open. You can use this feature only for some screen lock methods.
- **S View window wallpaper**: Change the wallpaper of the S view window screen.
- **Select items to display**: Customise the information that appears on the S view window screen.

# **Power saving**

Activate power-saving mode and change the settings for power-saving mode. Refer to Power saving feature for more information.

On the Settings screen, tap Power saving.

- **Power saving mode**: Activate power-saving mode and change the settings for power-saving mode.
- **Ultra power saving mode**: Extend standby time and reduce battery consumption by displaying a simpler layout and allowing limited access to an app.

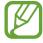

The estimated maximum standby time shows the time remaining before the battery power runs out if the device is not used. Standby time may vary depending on your device settings and operating conditions.

• **Display battery percentage**: Set the device to display the remaining battery life.

## **Storage**

View memory information for your device and memory card, or format a memory card. On the Settings screen, tap **Storage**.

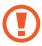

Formatting a memory card permanently deletes all data from it.

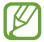

The actual available capacity of the internal memory is less than the specified capacity because the operating system and default apps occupy part of the memory. The available capacity may change when you upgrade the device.

# **Security**

Change settings for securing the device and the SIM or USIM card.

On the Settings screen, tap **Security**.

- **Device administrators**: View device administrators installed on the device. You can allow device administrators to apply new policies to the device.
- **Unknown sources**: Set the device to allow the installation of apps from unknown sources.
- Verify apps: Set the device to check the apps for harmful content before installing them.
- Encrypt device: Set a password to encrypt data saved on the device. You must enter the password each time you turn on the device.

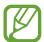

Charge the battery before enabling this setting because it may take more than an hour to encrypt your data.

• Encrypt external SD card: Set the device to encrypt files on a memory card.

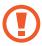

If you reset your device to the factory defaults with this setting enabled, the device will not be able to read your encrypted files. Disable this setting before resetting the device.

- Remote controls: Set the device to allow control of your lost or stolen device remotely via the Internet. To use this feature, you must sign in to your Samsung account.
- **SIM change alert**: Activate or deactivate the Find my mobile feature which helps locate the device when lost or stolen.
- **Go to website**: Access the Find my mobile website (findmymobile.samsung.com). You can track and control your lost or stolen device from the Find my mobile website.
- **Reactivation lock**: Set the device to require your Samsung account after the device has been reset to prevent others from reactivating the device.
- Set up SIM card lock:
  - Lock SIM card: Activate or deactivate the PIN lock feature to require the PIN before using the device.
  - **Change SIM PIN**: Change the PIN used to access SIM or USIM data.
- Make passwords visible: Set the device to display passwords as they are entered.
- Security policy updates: Set the device to check and download security updates.

Settings

- **Send security reports**: Set the device to automatically send the updated security reports to Samsung.
- Storage type: Set a storage type for credential files.
- Trusted credentials: Use certificates and credentials to ensure secure use of various apps.
- Install from device storage: Install encrypted certificates stored on the USB storage.
- Clear credentials: Erase the credential contents from the device and reset the password.

## Help

View help information to learn how to use the device and apps or configure important settings.

On the Settings screen, tap Help.

#### **About device**

Access device information, edit the device name, or update device software.

On the Settings screen, tap **About device**.

# **APPLICATIONS**

# **Application manager**

View and manage the apps on your device.

On the Settings screen, tap **Application manager**.

# **Default applications**

Select a default setting for using apps.

On the Settings screen, tap **Default applications**.

# **Application settings**

Customise the settings for each app.

On the Settings screen, tap **Application settings**.

# **Troubleshooting**

Before contacting a Samsung Service Centre, please attempt the following solutions. Some situations may not apply to your device.

# When you turn on your device or while you are using the device, it prompts you to enter one of the following codes:

- Password: When the device lock feature is enabled, you must enter the password you set for the device.
- PIN: When using the device for the first time or when the PIN requirement is enabled, you
  must enter the PIN supplied with the SIM or USIM card. You can disable this feature by
  using the Lock SIM card menu.
- PUK: Your SIM or USIM card is blocked, usually as a result of entering your PIN incorrectly several times. You must enter the PUK supplied by your service provider.
- PIN2: When you access a menu requiring the PIN2, you must enter the PIN2 supplied with the SIM or USIM card. For more information, contact your service provider.

#### Your device displays network or service error messages

- When you are in areas with weak signals or poor reception, you may lose reception. Move to another area and try again. While moving, error messages may appear repeatedly.
- You cannot access some options without a subscription. For more information, contact your service provider.

#### Your device does not turn on

When the battery is completely discharged, your device will not turn on. Fully charge the battery before turning on the device.

### The touch screen responds slowly or improperly

- If you attach a protective cover or optional accessories to the touch screen, the touch screen may not function properly.
- If you are wearing gloves, if your hands are not clean while touching the touch screen, or if you tap the screen with sharp objects or your fingertips, the touch screen may malfunction.
- The touch screen may malfunction in humid conditions or when exposed to water.
- Restart your device to clear any temporary software bugs.
- Ensure that your device software is upgraded to the latest version.
- If the touch screen is scratched or damaged, visit a Samsung Service Centre.

#### Your device freezes or has fatal errors

If your device freezes or hangs, you may need to close apps or turn off the device and turn it on again. If your device is frozen and unresponsive, press and hold the Power button and the Volume button down simultaneously for more than 7 seconds to restart it.

If this does not solve the problem, perform a factory data reset. On the Apps screen, tap  $\mathbf{Settings} \to \mathbf{Backup}$  and  $\mathbf{reset} \to \mathbf{Factory}$  data  $\mathbf{reset} \to \mathbf{Reset}$  device  $\to \mathbf{Erase}$  everything. Before performing the factory data reset, remember to make backup copies of all important data stored in the device.

If the problem is still not resolved, contact a Samsung Service Centre.

#### Calls are not connected

- Ensure that you have accessed the right cellular network.
- Ensure that you have not set call barring for the phone number you are dialling.
- Ensure that you have not set call barring for the incoming phone number.

## Others cannot hear you speaking on a call

- Ensure that you are not covering the built-in microphone.
- Ensure that the microphone is close to your mouth.
- If using a headset, ensure that it is properly connected.

### Sound echoes during a call

Adjust the volume by pressing the Volume button or move to another area.

# A cellular network or the Internet is often disconnected or audio quality is poor

- Ensure that you are not blocking the device's internal antenna.
- When you are in areas with weak signals or poor reception, you may lose reception. You may have connectivity problems due to issues with the service provider's base station. Move to another area and try again.
- When using the device while moving, wireless network services may be disabled due to issues with the service provider's network.

### The battery icon is empty

Your battery is low. Charge the battery.

# The battery does not charge properly (For Samsung-approved chargers)

- Ensure that the charger is connected properly.
- Visit a Samsung Service Centre and have the battery replaced.

### The battery depletes faster than when first purchased

- When you expose the device or the battery to very cold or very hot temperatures, the useful charge may be reduced.
- Battery consumption increases when you use messaging features or some apps, such as games or the Internet.
- The battery is consumable and the useful charge will get shorter over time.

#### Your device is hot to the touch

When you use apps that require more power or use apps on your device for an extended period of time, your device may feel hot to the touch. This is normal and should not affect your device's lifespan or performance.

### Error messages appear when launching the camera

Your device must have sufficient available memory and battery power to operate the camera app. If you receive error messages when launching the camera, try the following:

- Charge the battery.
- Free some memory by transferring files to a computer or deleting files from your device.
- Restart the device. If you are still having trouble with the camera app after trying these tips, contact a Samsung Service Centre.

### Photo quality is poorer than the preview

- The quality of your photos may vary, depending on the surroundings and the photography techniques you use.
- If you take photos in dark areas, at night, or indoors, image noise may occur or images may be out of focus.

#### Error messages appear when opening multimedia files

If you receive error messages or multimedia files do not play when you open them on your device, try the following:

- Free some memory by transferring files to a computer or deleting files from your device.
- Ensure that the music file is not Digital Rights Management (DRM)-protected. If the file is DRM-protected, ensure that you have the appropriate licence or key to play the file.
- Ensure that the file formats are supported by the device. If a file format is not supported, such as DivX or AC3, install an app that supports it. To confirm the file formats that your device supports, visit www.samsung.com.

#### Troubleshooting

- Your device supports photos and videos captured with the device. Photos and videos captured by other devices may not work properly.
- Your device supports multimedia files that are authorised by your network service provider or providers of additional services. Some content circulated on the Internet, such as ringtones, videos, or wallpapers, may not work properly.

#### Another Bluetooth device is not located

- Ensure that the Bluetooth wireless feature is activated on your device.
- Ensure that the Bluetooth wireless feature is activated on the device you wish to connect to.
- Ensure that your device and the other Bluetooth device are within the maximum Bluetooth range (10 m).

If the tips above do not solve the problem, contact a Samsung Service Centre.

# A connection is not established when you connect the device to a computer

- Ensure that the USB cable you are using is compatible with your device.
- Ensure that you have the proper driver installed and updated on your computer.
- If you are a Windows XP user, ensure that you have Windows XP Service Pack 3 or higher installed on your computer.
- Ensure that you have Samsung Kies or Windows Media Player 10 or higher installed on your computer.

#### Your device cannot find your current location

GPS signals may be obstructed in some locations, such as indoors. Set the device to use Wi-Fi or a mobile network to find your current location in these situations.

#### Data stored in the device has been lost

Always make backup copies of all important data stored in the device. Otherwise, you cannot restore data if it is corrupted or lost. Samsung is not responsible for the loss of data stored in the device.

# A small gap appears around the outside of the device case

- This gap is a necessary manufacturing feature and some minor rocking or vibration of parts may occur.
- Over time, friction between parts may cause this gap to expand slightly.

# Copyright

Copyright © 2014 Samsung Electronics

This guide is protected under international copyright laws.

No part of this guide may be reproduced, distributed, translated, or transmitted in any form or by any means, electronic or mechanical, including photocopying, recording, or storing in any information storage and retrieval system, without the prior written permission of Samsung Electronics.

#### **Trademarks**

- SAMSUNG and the SAMSUNG logo are registered trademarks of Samsung Electronics.
- Bluetooth® is a registered trademark of Bluetooth SIG, Inc. worldwide.
- Wi-Fi®, Wi-Fi Protected Setup<sup>™</sup>, Wi-Fi Direct<sup>™</sup>, Wi-Fi CERTIFIED<sup>™</sup>, and the Wi-Fi logo are registered trademarks of the Wi-Fi Alliance.
- All other trademarks and copyrights are the property of their respective owners.